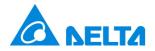

# NovoConnect™ B360

# Wireless Presentation & Collaboration System

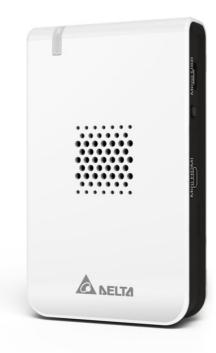

# **User Manual**

Version 1.2.1

# **Table of Contents**

| 1. | GE     | TTING STARTED                                                | 4    |
|----|--------|--------------------------------------------------------------|------|
| 1  | 1      | Package contents                                             | 4    |
| 1  | .2     | Setting up your NovoConnect B360 device                      |      |
|    |        | 1 How to connect your NovoConnect B360 device                |      |
|    |        | 2 The NovoConnect Home Screen                                |      |
| 1  | .3     | Software download and installation                           |      |
| 1  |        | Software download and installation                           | /    |
| 2. | W]     | I-FI SETUP                                                   | .10  |
| 2  | 2.1    | Hotspot Mode                                                 | . 10 |
| 2  | 2.2    | Client Mode                                                  | 11   |
|    |        |                                                              |      |
| 3. | MA     | AKING A PRESENTATION                                         | .12  |
| 3  | 8.1 Pr | resenting with Windows and Mac PC                            | 12   |
|    |        | 1 Step 1: Presentation software configuration                |      |
|    |        | 2 Step 2: Connect to your B360 device                        |      |
|    |        | 3 Step 3: Make a presentation                                |      |
|    |        | 4 Step 4: Presentation management                            |      |
|    |        | 1.4.1 Role assignment                                        |      |
|    |        | 1.4.2 Role change, screen preview, and four-way split screen |      |
|    | 3.     | 1.4.3 Pause, resume, and disconnect                          | 18   |
| 3  | 8.2 Pr | resenting with iOS tablet (iPad)                             | 20   |
|    |        | 1 Step 1: Connect to your B360 device                        |      |
|    |        | .2.1.1 Connect to your B360 device automatically via QR Code |      |
|    | 3.     | .2.1.2 Connect to your B360 device manually                  | 22   |
|    | 3.2.   | 3 Step 3: Make a presentation                                | 25   |
|    | 3.     | 2.3.1 Presenting an image                                    | 26   |
|    | 3.     | 2.3.2 Presenting a document (local storage)                  | 28   |
|    | 3.     | 2.3.2 Presenting a document (with Dropbox)                   | 29   |
|    | 3.     | 2.3.3 Presenting with a browser                              | 32   |
|    | 3.     | 2.3.4 Annotation                                             | 34   |
|    | 3.2.4  | 4 Step 4: Presentation Management                            | 35   |
|    | 3.     | 2.4.1 Role assignment                                        | 36   |

| 3.2.4.2 Role change, screen preview, and four-way split screen |    |
|----------------------------------------------------------------|----|
| 3.2.4.3 Pause, resume, and disconnect                          |    |
| 3.2.4.4 Reset                                                  |    |
| 3.3 Presenting with Android Tablet                             | 43 |
| 3.3.1 Step 1: Connect to your B360 Device                      | 43 |
| 3.3.1.1 Connect to your B360 device automatically via QR Code  |    |
| 3.3.1.2 Connect to your B360 device manually                   | 45 |
| 3.3.2 Step 2: Make a presentation                              | 48 |
| 3.3.2.1 Presenting an image                                    | 48 |
| 3.3.2.2 Presenting a document (local storage)                  | 50 |
| 3.3.2.3 Presenting a document (with Dropbox)                   | 52 |
| 3.3.2.4 Presenting a document (with a browser)                 | 54 |
| 3.3.2.5 Annotation                                             | 56 |
| 3.3.3 Step 3: Presentation management                          | 57 |
| 3.3.3.1 Role assignment                                        | 57 |
| 3.3.3.2 Role change, screen preview, and four-way split screen | 59 |
| 3.3.3.3 Pause, resume, and disconnect                          | 61 |
| 3.3.3.4 Reset and rename local device                          | 62 |
| 3.4 Presenting with the NovoConnect B360 device                | 63 |
| 4. B360 CONFIGURATION                                          | 66 |
| 5. SPECIFICATIONS                                              | 71 |
| 6. TROUBLESHOOTING                                             | 72 |
| 7. SAFETY INFORMATION                                          | 74 |
| 8. COPYRIGHT INFORMATION                                       | 75 |
| 9. INDEX                                                       | 76 |

# **1. Getting Started**

# 1.1 Package contents

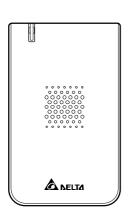

(a) NovoConnect B360 main unit

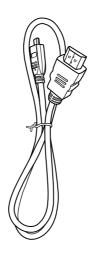

(b) Micro-HDMI-to-HDMI cable

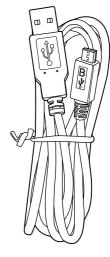

(c) Micro-USB-to-USB power cable

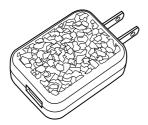

(d) USB power adapter

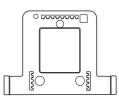

(e) NovoConnect Mount

## 1.2 Setting up your NovoConnect B360 device

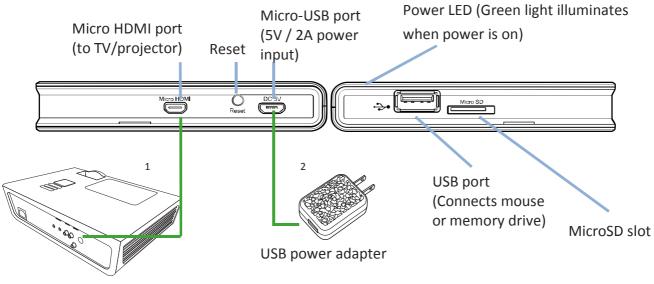

HDMI input port

## **1.2.1** How to connect your NovoConnect B360 device

 <u>Video/Audio connection</u>: Connect the Micro HDMI port to the TV/projector's HDMI input port using the Micro-HDMI-to-HDMI cable (item (b) in "Package Contents.")
 <u>Power</u>: Connect the Micro-USB port to a power outlet using the Micro-USB-to-USB power cable and the USB power adapter (items (c) and (d) in "Package Contents.")
 At this stage the NovoConnect B360's green LED power indicator should be illuminated. (See above illustration for Power LED location.)

Note: In this manual, your NovoConnect B360 will also be referred to as B360 for short. Note: You may connect an optional USB mouse or a memory drive to the USB port. Note: The microSD slot supports microSD cards up to 32 GB in, FAT32 and NTFS file formats.

## 1.2.2 The NovoConnect Home Screen

The NovoConnect B360 device will power up with the below display after steps 1 and 2 listed above. This display is referred to as the "NovoConnect home screen" or just the "home screen" in this document. The home screen is generated by the presentation management software, in the B360 device, which is also known as the *remote viewer*.

|                                         | NovoCon<br>Corporate<br>Setup Guide | isplay   | Setting   | s <b>P</b> | Reset                               |  |
|-----------------------------------------|-------------------------------------|----------|-----------|------------|-------------------------------------|--|
| Step 1<br>WiFi<br>Connect<br>TNVC_39FC7 | 🖵 🛯 🛄 Go to                         | pin 9064 | R code or | Hots       | 8.43.1<br>54<br>C_39FC7<br>pot Mode |  |

## Presentation setup

The default Wi-Fi mode for your B360 is Hotspot Mode. To connect your computer or tablet device, enable Wi-Fi in the device setting. Search for and connect to the SSID shown in this step (e.g. NVC\_39FC7).

## **2** Software installation

| V                     | Vindows/Mac Users: | Enter the URL displayed on the home screen under "Desktop<br>Streamer" into your web browser and follow the instructions in<br>the next section.                                                     |
|-----------------------|--------------------|----------------------------------------------------------------------------------------------------|
| iF                    | Pad/Android Users: | Follow the instructions in the next section.                                                                                                    |
| 3 c                   | Connect            |                                                                                                    |
| V                     | Vindows/Mac Users: | Launch the installed NovoConnect <i>Desktop Streamer</i> application<br>and enter the URL (and PIN if required) shown on the home<br>screen in this step.                                            |
| iPad/Android Devices: |                    | Scan the QR code on the bottom right corner of the NovoConnect screen or manually configure your tablet by entering the IP address (and PIN if required) into your <i>NovoPresenter</i> and connect. |

4 Select the Application Edition (optional)

Connect a USB mouse to your B360. Click the on-screen edition display area to set your NovoConnect to either *Corporate Edition* or *Education Edition*.

The main differences between these two editions are as follows:

**Corporate Edition:** During a presentation, the *host* must obtain permission from *participants* for screen preview. After connecting to the NovoConnect B360 device, each user has a screen preview control tab. For more information on the screen preview function, refer to the **Presentation Management** section for your respective device.

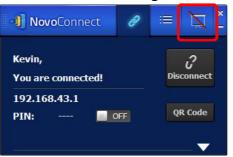

Education Edition:During a presentation, the host can preview the screen of any<br/>participant without needing to first obtain permission. After<br/>connecting to the NovoConnect B360 device, each use will not have<br/>a screen preview control tab. For more information on the screen<br/>preview function refer to the Presentation Management section for<br/>your respective device.

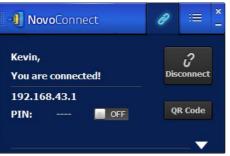

Note: This manual primarily references the Corporate Edition for instructional examples. Special notes will accompany instructions that are specific to the Education Edition.

# 1.3 Software download and installation

The NovoConnect B360 device supports connections of up to 64 concurrent *participants* across a mix of PC and tablet devices. Each *participant's* device will need to set up a connection through the presentation application, *Remote Viewer*, residing on the B360 to make a presentation. You will need to download and install the following application software:

On Windows PC - <u>NovoConnect Desktop Streamer</u> On Mac PC - <u>NovoConnect Desktop Streamer</u> On iOS tablet – <u>NovoPresenter</u> Copyright © 2013 DELTA Electronics, Inc. All rights reserved.

#### On Android tablet – NovoPresenter

Note: Throughout the document, these four presentation applications and the B360 *Remote Viewer* software are highlighted in *italics* type.

#### Downloading the presentation software for Windows PC and Mac PC

Enable Wi-Fi on the computer. Click the network icon 💷 🖭 or 🛜 Select the B360 SSID

on the NovoConnect home screen (for example, NVC\_39FC7) and click Connect or Join. Ignore all security warnings.

Launch your preferred Web browser on your PC and enter the URL displayed on the NovoConnect home screen. For the example home screen shown above, you would enter <a href="http://192.168.43.1:8080">http://192.168.43.1:8080</a> into the address line of the browser. The following screen will be displayed on your browser.

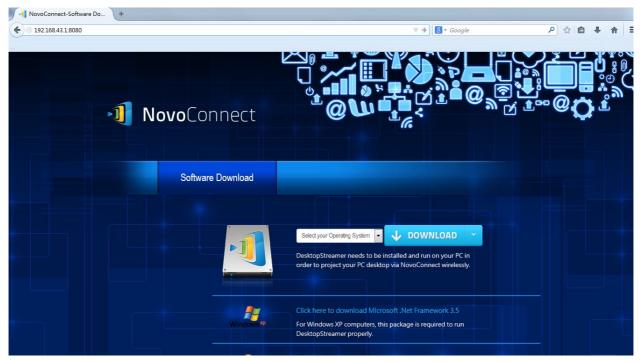

Select the appropriate operating system from the drop-down menu and then click the **DOWNLOAD** button to download the NovoConnect *Desktop Streamer* software to your PC.

#### Installing the application software for Windows PC and Mac PC

Launch either *Desktop\_Streamer\_Setup\_Windows.exe* (for MS Windows based computers) or *Desktop\_Streamer\_Setup\_Mac.exe* (for Macintosh computers) by double clicking the downloaded file on your computer. Follow the installation instructions on the PC to complete the installation and allow all security permissions for NovoConnect *Desktop Streamer* and all of its subcomponents.

The computer is now ready to make a wireless presentation with your B360.

## **Downloading and installing the presentation software for Android and iOS tablet devices** On iOS tablets, the iOS version of *NovoPresenter* is required. You can download and install it from the Apple App Store.

On Android tablets, the Android version of *NovoPresenter* is required. You can download and install it from the Google Playstore.

Once you have downloaded and installed the presentation software, you are ready to make a wireless presentation from your tablet device.

# 2. Wi-Fi Setup

Depending on where your presentation content is located and the number of participants in the presentation, you may select one of the following Wi-Fi modes from the NovoConnect home screen.

A) Client Mode – for when your content is residing in a private cloud or the Internet cloud, and the number of *participants* is more than eight

B) Hotspot Mode – for when your content is residing on your PC or tablet, and the number of participants is eight or fewer

C) Neither - for when your content is residing on your microSD card

The NovoConnect B360 defaults to start up in Wi-Fi Hotspot mode, which is the most direct way to create a wireless presentation without using a Wi-Fi access point (AP). If this is your preferred mode, go to section 2.1 "Hotspot Mode" for steps on making a presentation.

If you would prefer to make your presentation through a Wi-Fi network, please refer to section 2.2 "Client Mode" in this chapter.

## 2.1 Hotspot Mode

Right out of the box, NovoConnect's Wi-Fi is set to function as a Wi-Fi Hotspot and will stay in this configuration until you alter it. The default SSID for the Wi-Fi hotspot is "NVC XXXXX", where "XXXXX" is a device-generated string of characters and numbers. A USB mouse is required for the following steps.

If you alter your settings and then choose to revert to Hotspot Mode, on the NovoConnect home screen, select WiFi-> Hotspot Mode->Apply.

For a PC to connect to the B360 Hotspot, click the network icon 💷 or 뛷 on task bar.

Select the SSID of the NovoConnect B360 device shown on the home screen (for example, NVC\_DC9AB) and click Connect.

For a Mac to connect to the B360 hotspot, click the network icon Select the SSID of the

NovoConnect B360 device shown on the home screen (for example, NVC DC9AB) and click Join. Ignore any security warnings.

For a tablet to connect to the B360 hotspot, enable Wi-Fi and go to the Wi-Fi AP list. Select the SSID of the NovoConnect B360 device shown on the home screen (for example, NVC\_DC9AB). Copyright © 2013 DELTA Electronics, Inc. All rights reserved. Page 10

<u>Note</u>: When operating in Hotspot Mode, all participating presentation devices must be connected to the same NovoConnect B360 Wi-Fi hotspot. <u>Note: Up to eight simultaneous *participants* are supported in Hotspot Mode.</u>

## 2.2 Client Mode

In this mode, the B360 device functions as a Wi-Fi client and a Wi-Fi AP is needed for network connectivity. A mouse is required for the following steps.

On the home screen of the NovoConnect, first select **WiFi->Normal Mode-> Config->Wireless & Networks-> Wi-Fi (ON)**, and then select the desired Wi-Fi AP SSID (the name associate with the Wi-Fi network). Enter a password if prompted.

To connect a PC to the Wi-Fi AP, click the network icon 💷 or 🖭 Select the desired Wi-Fi AP SSID. Enter a password if prompted.

To connect a Mac to the Wi-Fi AP, click the network icon Select the desired Wi-Fi AP SSID and click **Join**. Enter a password if prompted.

To connect a tablet to the Wi-Fi AP, enable Wi-Fi and go to the Wi-Fi AP list. Select the desired Wi-Fi AP SSID. Enter a password if prompted.

# 3. Making a Presentation

The NovoConnect B360 device supports up to 64 concurrent *participants* across a mix of PC and tablet devices. To make a presentation, each *participant's* device will need to connect to the B360 and join the presentation group hosted by the B360. There are four key features that help facilitate smooth collaboration and coordination of presentations using the NovoConnect:

1) A *participant* list is included with the individuals' roles indicated by clear graphical representation.

2) A specific capability is defined for each role.

3) The split screen for simultaneous presentation of multiple *participants*.

4) Annotation tools allow participants to highlight, draw or make notations on the display screen.

## 3.1 Presenting with Windows and Mac PC

#### Launch Presentation Application

Launch the *NovoConnect Desktop Streamer* Application by double clicking the *icon*. Once launched, the *NovoConnect Desktop Streamer* will appear as pictured in the image below.

| NovoConnect           | ×<br>-     |
|-----------------------|------------|
| IP address (Required) | • •        |
| PIN:                  | Connect    |
| Your Name             |            |
| PIN required          |            |
| Settings              | <b>— —</b> |

To make a presentation, follow the steps listed below:

Step 1: Configure the presentation application

Step 2: Connect to your B360 device

Step 3: Make a presentation

Step 4: Manage the presentation

## 3.1.1 Step 1: Presentation software configuration

Click the connection tab and access the configuration options of *NovoConnect Desktop* 

Streamer as shown below.

| Function                                                                                                    | Description                                                                                                    |
|----------------------------------------------------------------------------------------------------|----------------------------------------------------------------------------------------------------|
| NovoConnect   IP address (Required)   PIN:   Your Name   PIN required   Settings                                                         | Configure the NovoConnect Desktop Streamer Application.                                                                                                    |
| IP address (Required)         IP 2.168.0.192         (Meeting Room (defa         192.168.43.1         192.168.0.61         192.168.0.100 | Manually enter the IP address shown on the NovoConnect<br>home screen, or select an IP address entry from the<br>drop-down menu that matches the IP address shown on the<br>NovoConnect home screen.                                                   |
| Your Name                                                                                                    | (Optional) Manually enter a name for this computer to be<br>viewed in the presentation group among other <i>participants</i> .<br>Example: Kevin.<br>(Note: If a name is not entered in this field, the default name<br>for your device will be used.) |
| PIN: PIN required                                                                                                    | If PIN is required for a presentation group, check the "PIN required" box and enter the four-digit PIN shown on the home screen.                                                                                                    |
| ☆ Settings                                                                                                    | Click <b>to expand the Settings tab to access additional</b> settings options.                                                                                                    |

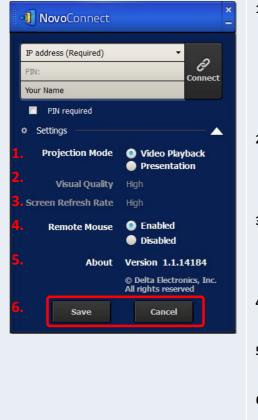

#### 1. Projection Mode:

Video Playback: Select this option for a higher frame rate screen mirroring and to turn on audio transmission. *Presentation*: Select this option for document presentation or browser content presentation. The audio will be automatically set to off. Two additional drop-down configurations, Visual Quality and Screen Refresh Rate, will be enabled.

2. Visual Quality:

*High*: This setting yields the best visual quality but has the most latency and may result in longer video delay. *Normal*: This setting yields the normal visual quality with the normal CPU consumption.

3. Screen Refresh Rate:

*High*: This setting yields the enhanced visual quality but results in higher CPU consumption.

*Normal*: This setting yields the normal visual quality with the normal CPU consumption.

4. Remote Mouse:

Supports mouse event back-channeled from the B360 device to your desktop.

#### 5. About:

Software version number of your NovoConnect *Desktop Streamer*.

**6.** Save and Cancel buttons: You can save your configuration for future presentations.

## **3.1.2 Step 2: Connect to your B360 device**

Once you are done configuring your NovoConnect *Desktop Streamer*, you are ready to start or join a presentation group with your B360.

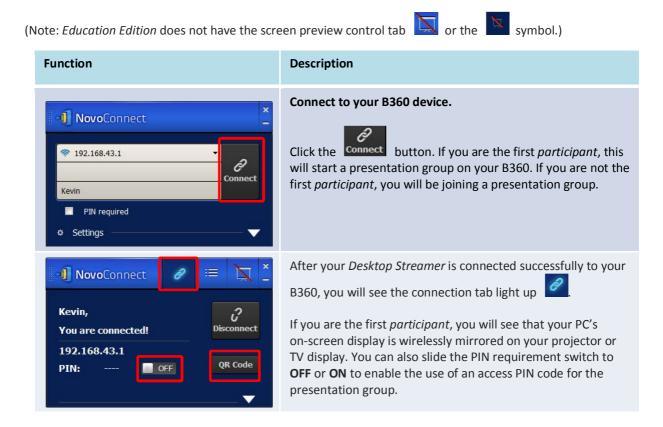

Copyright © 2013 DELTA Electronics, Inc. All rights reserved.

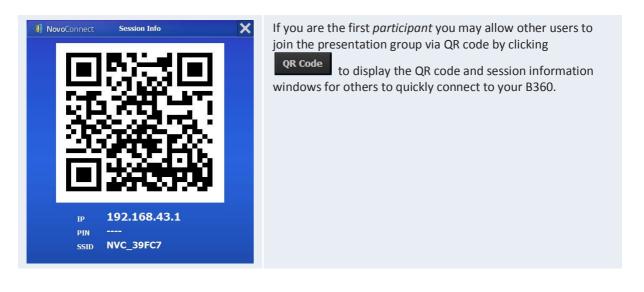

Please note that your PC screen resolutions may change to match projector resolution. After disconnecting from the NovoConnect device, the original screen resolution will be restored. This will occur for all PCs in the same presentation group.

## 3.1.3 Step 3: Make a presentation

Once you have started/joined a presentation group you can make a presentation with the contents stored on your PC, local network, or the Internet. Your desktop screen will be mirrored to the B360 display regardless of the applications you are running on your PC.

There may be situations in which you want to write, highlight, mark, record video or cut-and-paste portions of your presentation materials directly on the desktop screen. Delta provides a simple-to-use tool for all of these functions – *NovoScreenote*. You can download the Windows PC or Mac PC versions of *NovoScreenote* from http://www.deltaww.com/EduSolution.

## 3.1.4 Step 4: Presentation management

## 3.1.4.1 Role assignment

There are three roles in a presentation group, the *host*, the *presenter*, and the *participant*. The first *participant* to start the presentation group is assigned the *host* role. Subsequent individuals that join are assigned the *participant* role.

At first, the *host* is defaulted to assume the *presenter* role until he hands over the *presenter* role to another *participant*.

To show all current *participants* who have joined the presentation group, click the 📕 tab.

ما حد ام symbol.) or the - .... (N

| Note: <i>Education Edition</i> does not have the screen preview control tab 🔛 or the 脑 symbol.)                                                                                                    |                                                                                                    |  |  |  |  |  |  |
|----------------------------------------------------------------------------------------------------|----------------------------------------------------------------------------------------------------|--|--|--|--|--|--|
| Function                                                                                                    | Description                                                                                                    |  |  |  |  |  |  |
| I Jennifer       2. Amber         3. John       4. Katy         I totak 6         I Movo Connect         I totak 6         I totak 6         I more totak 6         I totak 6         I totak 6         I totak 6         I totak 6         I totak 6         I totak 6         I totak 6         I totak 6         I totak 6         I totak 6         I totak 6         I totak 6         I totak 6         I totak 6                                                                                                    | Click the $i$ tab to show the participant list.<br>Indicates the current <i>host</i> .<br>Indicates the current <i>presenter</i> .<br>Indicates the current <i>presenter</i> that is presenting in the indicated split-screen box number (#1-4) (the icon shown here is for a <i>presenter</i> that is presenting in Box #1).<br>When no symbol appears in a participant line, it indicates that the <i>participant</i> is neither the host nor the presenter and has allowed screen preview.<br>To the <i>Education Edition</i> , there is no screen preview control tab $i$ , and all participants will automatically allow screen preview as $i$ will not appear for any participant.<br>Indicate the names of the presenters, the participant list sorting method, and the total number of <i>participants</i> .<br>For the participant list sorting method, $i$ indicates that the list is sorted by participants' name in reverse alphabetical order. Indicates that the list is sorted by the presentation group join time (most recent on top). Toggle between $i$ or $i$ to change the participant list sorting method.<br>Example 1: Kevin is the only <i>presenter</i> . The participant list is sorted by participants.<br>Example 2: Jennifer, Amber, John, and Katy are the four <i>presenters</i> . The participant list is sorted by the presenters. The participant list is sorted by the presenters.<br>Example 2: Jennifer, Amber, John, and Katy are the four <i>presenters</i> . The participant list is sorted by the presentation group join time (most recent on top). And there are currently 6 <i>participants</i> is sorted by the presentation group join time (most recent on top). And there are currently 6 <i>participants</i> is sorted by the presentation group join time (most recent on top). |  |  |  |  |  |  |
| NovoConnect   R   Kevin   Win PC   Amber   Win PC   NovoConnect   Image: Constant of the second of the second of the | <ol> <li>(Only for participants in the Corporate Edition that are not hosts) Toggle between and to accept or deny screen preview by the host, respectively.</li> <li>The symbol indicates that the participant denies screen preview by the host.</li> <li>If you do not see the symbol, the participant allows screen preview by the host.</li> </ol>                                                                                                    |  |  |  |  |  |  |

#### 3.1.4.2 Role change, screen preview, and four-way split screen

(Note: Education Edition does not have the screen preview control tab

Function

핐

Kevir

Kevin

No

No

Kevin

Kevin

Jennifer

Amber

Kevin Win PC

Win PC

Π Kevin

🔊 or the 🕒 symbol.) Description To perform a role change: NovoConnect Click the tab to show the participant list. L Totals 7 Highlight a *participant* by moving the cursor onto the targeted participant. 1. Click on to hand over the *host* role to the participant. 2. Click on it to hand over the *presenter* role. When a *participant* is asked to be a *host*, a dialog box will INovoConnect appear on the *participant's* screen. When a participant is asked to be a presenter, a dialog box will Would you like to be the host? appear on the *participant's* screen. The *participant* has 20+ seconds to click the **Yes** button to accept or click the **No** button to reject the requested *role* Yes change. NovoConnect Would you like to be the presenter? 22 Yes To perform screen preview: NovoConnect tab to view the *participant* list. 1. Click the (Note: Only the *host* can preview the *participant's* screen.) 2. In this example, Jennifer's Android tablet is not symbol, indicating that Jennifer is displaying a allowing host preview. \*: In the *Education Edition, host* preview is always allowed as all participants will automatically allow screen preview and will not appear. Mouse over to highlight and click on the middle part of the NovoConnect entry for Jennifer. Total: 3 

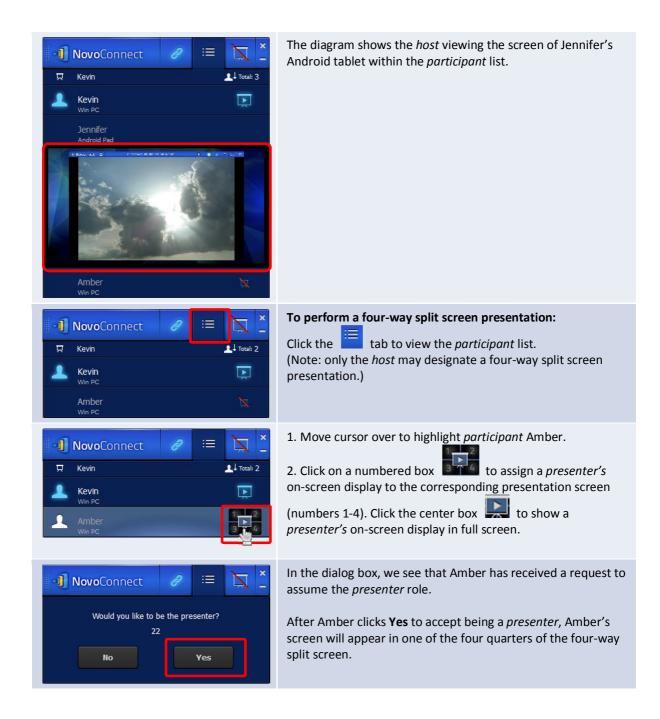

#### 3.1.4.3 Pause, resume, and disconnect

| (Note: <i>Education Edition</i> does not have the screen preview control tab 🔍 or the 🏝 symbol.) |                                                                                                    |  |  |  |  |  |  |  |
|--------------------------------------------------------------------------------------------------|----------------------------------------------------------------------------------------------------|--|--|--|--|--|--|--|
| Function                                                                                         | Description                                                                                                |  |  |  |  |  |  |  |
| NovoConnect<br>Kevin,<br>You are connected!<br>192.168.43.1<br>PIN: OFF QR Code                  | <b>To pause/resume a presentation:</b><br>Click the <i>itab</i> to bring up the presentation control page. |  |  |  |  |  |  |  |

N

Copyright © 2013 DELTA Electronics, Inc. All rights reserved.

| NovoConnect<br>Kevin,<br>You are connected!<br>192.168.43.1<br>PIN: OFF QR Code | Pausing and resuming a presentation:<br>Move your cursor to the NovoConnect tab. Toggle<br>between and to pause and<br>resume a presentation respectively.                                                                                                    |
|---------------------------------------------------------------------------------|----------------------------------------------------------------------------------------------------|
| NovoConnect<br>Kevin,<br>You are connected!<br>192.168.43.1<br>PIN: OFF QR Code | To disconnect from a presentation group:Click the Disconnectbutton to exit the presentation group.If the host exits a presentation group without handing over<br>the host role, all participants will receive a message prompting<br>them to take over the host role. The first to respond to the<br>prompt will assume the host role. |

# 3.2 Presenting with iOS tablet (iPad)

The iOS version of the *NovoPresenter* app (pictured in the image below) enables an iPad device to connect to the B360 and make a presentation.

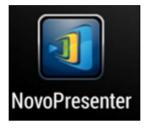

#### **Launch Presentation Application**

Launch the *NovoPresenter* application by selecting the *NovoPresenter* app icon 100 on your

iPad. The NovoPresenter app will launch.

To make a presentation, follow the steps below:

- Step 1: Connect to your B360 device
- Step 2: Make a presentation
- Step 3: Manage the presentation

## **3.2.1 Step 1: Connect to your B360 device**

There are two ways to connect to your B360 device:

- 1. Connect to your B360 device automatically via QR code.
- 2. Connect to your B360 device manually.

### 3.2.1.1 Connect to your B360 device automatically via QR Code

the

This is the default B360 connection option which allows you to connect to your B360 automatically without any manual configurations. After launching the *NovoPresenter* app, tap

 Itea \*
 Itea MM
 Connect

 Gallery
 Connect
 OR Code

 Manual Inputs
 Itea MM
 Itea MM

 Image: Connect
 Image: Connect
 Image: Connect

 Image: Connect
 Image: Connect
 Image: Connect

 Image: Connect
 Image: Connect
 Image: Connect

 Image: Connect
 Image: Connect
 Image: Connect

 Image: Connect
 Image: Connect
 Image: Connect

 Image: Connect
 Image: Connect
 Image: Connect

 Image: Connect
 Image: Connect
 Image: Connect

 Image: Connect
 Image: Connect
 Image: Connect

 Image: Connect
 Image: Connect
 Image: Connect

 Image: Connect
 Image: Connect
 Image: Connect

 Image: Connect
 Image: Connect
 Image: Connect

 Image: Connect
 Image: Connect
 Image: Connect

 Image: Connect
 Image: Connect
 Image: Connect

 Image: Connect
 Image: Connect
 Image: Connect

 Image: Connect
 Image: Connect
 Image: Connect

 Image: Connect
 Image: Connect
 Image: Connect

 Im

tab (as seen in the screenshot below) and access the connection options.

(Note: *Education Edition* does not have the screen preview control tab in the symbol.)

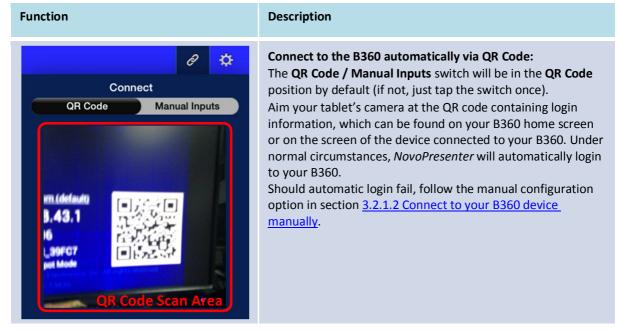

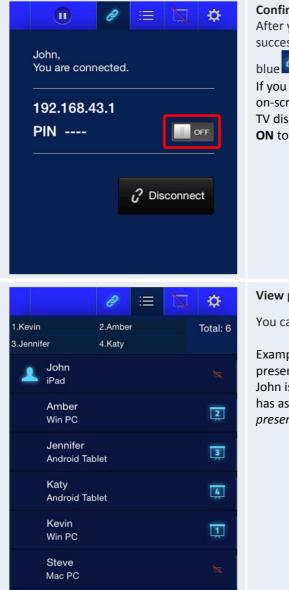

#### Confirm connection:

After your *NovoPresenter* app on your iPad is connected successfully to your B360, the connection tab will light up

If you are the first *participant*, you will see that your iPad's on-screen display is wirelessly mirrored on your projector or TV display. You can slide the PIN requirement switch to **OFF** or **ON** to disable or enable usage of a PIN code.

#### View participants list:

You can tap the 🚞 tab to see the current participant list.

Example: There are a total of six *participants* in the presentation group shown at left. The *host* is John. However, John is not making a presentation at the moment because he has assigned Kevin, Amber, Jennifer, and Katy to be the four *presenters*.

#### 3.2.1.2 Connect to your B360 device manually

If you need to configure login information manually before connecting to your B360, this is the

preferred connection option. After launching the NovoPresenter app, tap the 🖉 tab (as seen

in the screenshot below) to access the configuration options.

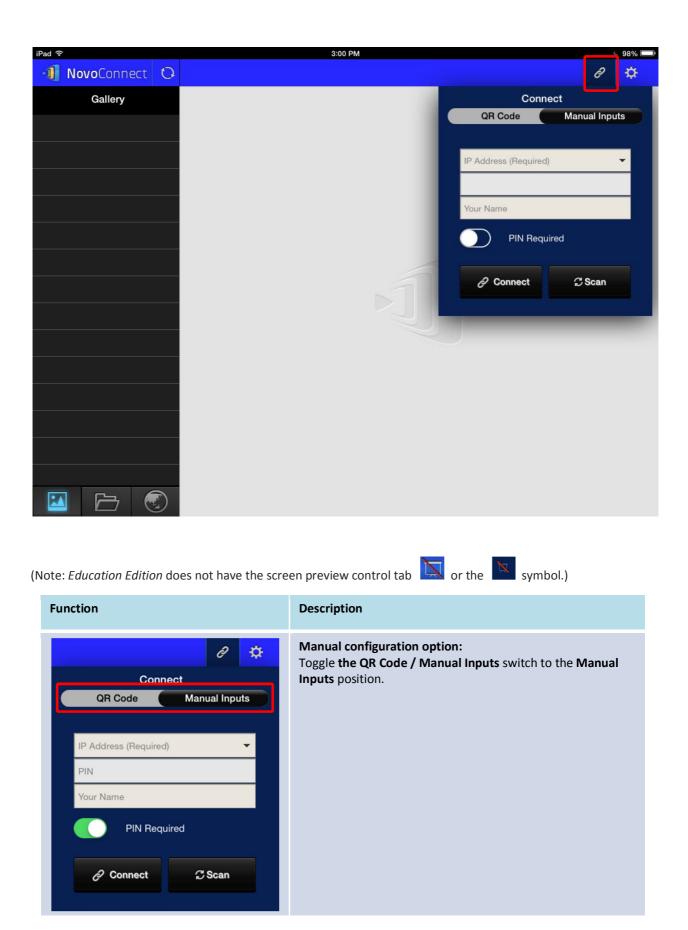

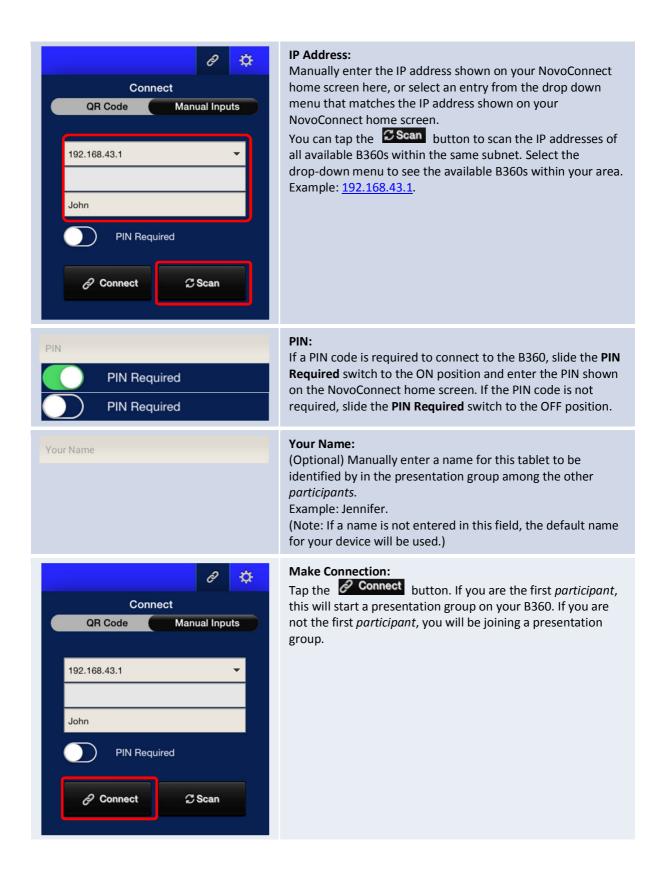

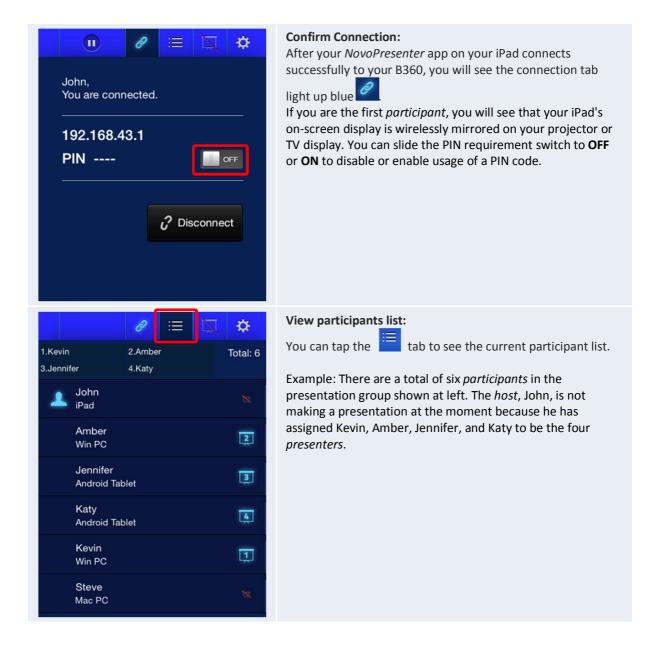

## 3.2.3 Step 3: Make a presentation

Once you have started/joined a presentation group, you can make a presentation with the contents stored on your iPad, local network, or the Internet. There are three tabs on the lower left corner of the *NovoPresenter* home screen:

I ap this tab to present an image stored on your iPad.

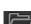

Leap this tab to present a document stored on your iPad.

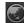

💹 Tap this tab to present a Web page.

## 3.2.3.1 Presenting an image

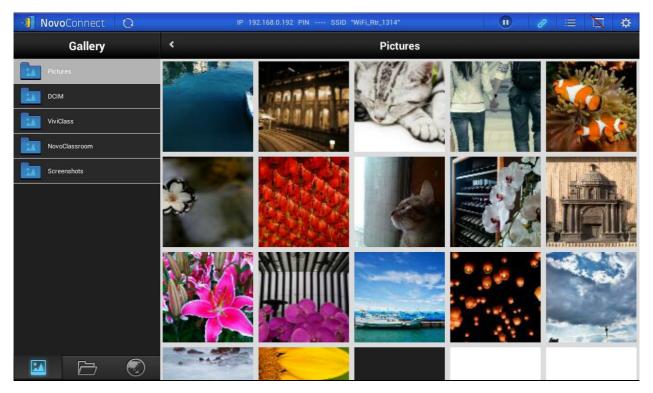

To import presentation files to an iPad, please refer to the iPad user manual. A sample iTunes screen is presented in the diagram below.

| Apps                                             |                                                                                                    | 35 apps                                         |
|--------------------------------------------------|----------------------------------------------------------------------------------------------------|-------------------------------------------------|
| SortbyKind 1                                     |                                                                                                    |                                                 |
|                                                  | Home Screens                                                                                          | + 1                                             |
|                                                  |                                                                                                    |                                                 |
|                                                  | Lene State Lene 7                                                                                     |                                                 |
|                                                  | Entering Data Hardward Datasetter                                                                     |                                                 |
|                                                  | Exercit Role: Individur (Bookfur (Beerdies)                                                           |                                                 |
|                                                  | Sanctair Eduar Porter Porter Lange                                                                    |                                                 |
|                                                  |                                                                                                    |                                                 |
|                                                  | Barren ander 100 Barren                                                                               |                                                 |
|                                                  |                                                                                                    |                                                 |
|                                                  |                                                                                                    |                                                 |
|                                                  | Page 1                                                                                                |                                                 |
|                                                  |                                                                                                    |                                                 |
|                                                  | 8 🖸 🗖 🍟 🙂                                                                                             |                                                 |
|                                                  | 🔜 🙋 🖸 🚆 🖉                                                                                             | ų.                                              |
| Automatically install new apps                   | Select apps to install on your iPador drag apps to arge<br>Orag to rearrange apps, screens, and pages |                                                 |
|                                                  |                                                                                                    |                                                 |
| File Sharing                                     |                                                                                                    |                                                 |
| The apps listed below can transfer documents bet | ween your iPad and this computer.                                                                     |                                                 |
| Apps                                             | NovoPresenter Documents                                                                               |                                                 |
| NovoPresenter                                    |                                                                                                    | interday 上中 09:55 1.9 MB                        |
|                                                  |                                                                                                    | bday 77年 1252 25 KB<br>214/1/36 上午 11:20 696 KB |
|                                                  |                                                                                                    | 114(106)上平 11.38 962 83                         |
|                                                  |                                                                                                    |                                                 |

Copyright © 2013 DELTA Electronics, Inc. All rights reserved.

(Note: *Education Edition* does not have the screen preview control tab or the symbol.)

| importing images to your iPad for presentation.   Navigation:   Tap the Image tab to access folders with image files. The image symbol will light up blue.   Navigate to a folder by tapping on the desired folder icon.   Tap the return tab Image to return to previous folder.   Image thumbnails:                                                                 | Function | Description                                                                                                    |
|----------------------------------------------------------------------------------------------------|----------|----------------------------------------------------------------------------------------------------|
| Image thumbnails:         You will see thumbnails of your image files displayed once you navigate to a folder containing the images. You can select a                                                                                                    |          | Please refer to the iTunes user manual for the procedure for                                                                                                    |
| You will see thumbnails of your image files displayed once you navigate to a folder containing the images. You can select a                                                                                                    |          | Tap the tab to access folders with image files. The image symbol will light up blue.<br>Navigate to a folder by tapping on the desired folder icon.                                                                                                    |
| Example: Tap on the ancient building image thumbnail.<br>Note: Tap the S tab at any time to return to the previous<br>folder. Tap the S tab at any time to refresh the screen.                                                                                                    |          | You will see thumbnails of your image files displayed once you<br>navigate to a folder containing the images. You can select a<br>thumbnail to view the full image.<br>Example: Tap on the ancient building image thumbnail.<br>Note: Tap the tab at any time to return to the previous                                                                                                    |
| refers to as the "pinch open" gesture), or you can zoom out<br>the image by sliding two fingers toward each other ("pinch<br>close").<br>If you have more than one image in the same folder, you can<br>swipe your finger left or right across the screen to advance to<br>the next or previous image.<br>To return to the <i>Image Thumbnails</i> page, tap the tab. |          | The selected image will be displayed in full screen. You can<br>zoom in on the image by sliding two fingers apart (what Apple<br>refers to as the "pinch open" gesture), or you can zoom out of<br>the image by sliding two fingers toward each other ("pinch<br>close").<br>If you have more than one image in the same folder, you can<br>swipe your finger left or right across the screen to advance to<br>the next or previous image.<br>To return to the <i>Image Thumbnails</i> page, tap the tab. |
| To use the on-screen annotation tools, tap the 🔛 tab.                                                                                                    |          | To use the on-screen annotation tools, tap the <b>see</b> tab.                                                                                                    |

## 3.2.3.2 Presenting a document (local storage)

| iPad ᅙ          |      |                                  | 4                        | :03 PM                         |              |            |            | 6         | 93% 💼 + |
|-----------------|------|----------------------------------|--------------------------|--------------------------------|--------------|------------|------------|-----------|---------|
| 🗐 NovoConnect 🖸 | IP 1 | 92.168.0.192                     | PIN                      | ssid WiFi_Rti                  | r_1314       |            |            |           | ¢       |
| Documents       | <    |                                  |                          |                                |              |            | <b>▼</b> 9 | ort by Na | me      |
| Local Storage   |      | Koala.jpg<br>2009-07-14 01:32    | 2 PM 762.53              | кв                             |              |            |            |           |         |
| My Dropbox      |      | Lighthouse.j<br>2009-07-14 01:32 | <b>рд</b><br>2 РМ 548.12 | кв                             |              |            |            |           | >       |
|                 | PPT  | NovoConect<br>2014-03-07 01:01   |                          | ey feature.pp                  | vtx          |            |            |           | >       |
|                 |      | NovoConnee<br>2014-03-07 01:01   |                          | Jser Manual (<br><sup>IB</sup> | contents.doc | ×          |            |           | ×       |
|                 | PPT  | NovoConnee<br>2014-03-07 01:01   | Ct ID.ppt                | ) KB                           |              |            |            |           | >       |
|                 | POF  | NovoConnee<br>2014-03-07 01:01   | Ct brochu                | ure content_c                  | h_R0 3_ODM   | 1 v1 0.pdf |            |           | >       |
|                 | HLS  | NovoConnee<br>2014-03-21 10:50   |                          |                                |              |            |            |           | >       |
|                 | POF  | NovoConnee<br>2014-03-07 03:35   | ct_DM.pc<br>5 РМ 2.39 М  | df<br>IB                       |              |            |            |           | ×       |
|                 |      | Penguins.jpg<br>2009-07-14 01:32 | g<br>2 PM 759.60         | ) KB                           |              |            |            |           | >       |
|                 |      | Tulips.jpg<br>2009-07-14 01:32   | 2 PM 606.34              | КВ                             |              |            |            |           | >       |
|                 |      | light_of_hop<br>2014-03-21 02:52 | e.jpg<br>2 РМ 396.53     | кв                             |              |            |            |           | >       |
|                 |      |                                  |                          |                                |              |            |            |           |         |

(Note: *Education Edition* does not have the screen preview control tab

| Function                                                                                                    | Description                                                                                                    |
|----------------------------------------------------------------------------------------------------|----------------------------------------------------------------------------------------------------|
|                                                                                                    | Import:<br>Using the iTu<br>documents t                                                                                                    |
| Image: starting and starting and starti | Navigation:<br>Tap the The folder in<br>not displayed<br>Navigate to a<br>document lis<br>NovoPresent<br>Example: Tap<br>If you wish to<br>Sort by tab<br>the following<br>- Sort by N<br>- Sort by E |

#### port:

ing the iTunes software, import the desired presentation cuments to your iPad.

#### vigation:

p the 🗁 tab to access folders with presentation files. e folder image will light up blue. If locally stored content is

Local Storage t displayed, tap the tab.

ivigate to a folder by tapping the desired folder. The cument list will display documents that are supported by *voPresenter*. Locate and tap the desired document. ample: Tap the document "NovoConnect\_DM.pdf".

you wish to sort the folder list into a desired order, tap the rt by... tab on the drop-down menu, then select one of e following options:

- Sort by Name (default)
- Sort by Date
- Sort by Extension

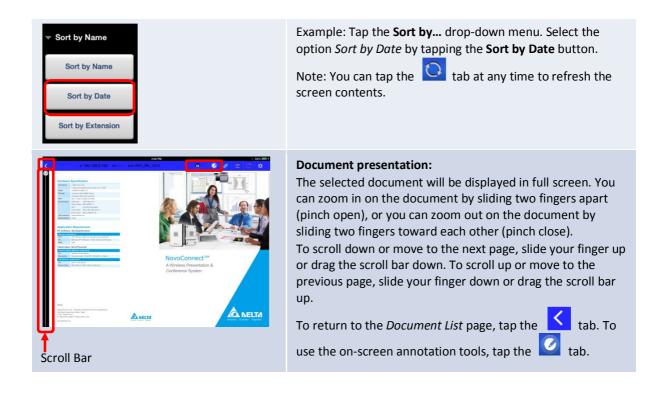

#### 3.2.3.2 Presenting a document (with Dropbox)

| iPad 중          | 5:37 PM                                                                            | 🖌 100% 💷 <del>/</del> |
|-----------------|------------------------------------------------------------------------------------|-----------------------|
| 🗐 NovoConnect 🔾 | IP 192.168.0.192 PIN SSID WIFi_Rtr_1314                                            | 🖉 😑 🕱 🌣               |
| Documents       | <ul> <li>✓ Documents</li> </ul>                                                    | Sort by Name          |
| Local Storage   | NovoConect B360_Key feature.pptx<br>2014-03-21 04:33 PM 273.58 KB                  |                       |
| My Dropbox      | NovoConnect B360 User Manual contents.docx<br>2014-03-21 04:33 PM 6.51 MB          | >                     |
|                 | NovoConnect ID.ppt<br>2014-03-21 04:33 PM 667.50 KB                                | >                     |
|                 | NovoConnect brochure content_ch_R0 3_ODM v1 0.pdf<br>2014-03-21 04:33 PM 434.92 KB | >                     |
|                 | NovoConnect features list.xlsx<br>2014-03-21 04:33 PM 10.21 KB                     | >                     |
|                 | NovoConnect_DM.pdf<br>2014-03-21 04:33 PM 2.39 MB                                  |                       |
|                 | light_of_hope.jpg<br>2014-03-21 04:33 PM 396.53 KB                                 |                       |
|                 |                                                                                    |                       |
|                 |                                                                                    |                       |
|                 |                                                                                    |                       |
|                 |                                                                                    |                       |
|                 |                                                                                    |                       |

(Note: *Education Edition* does not have the screen preview control tab in the symbol.)

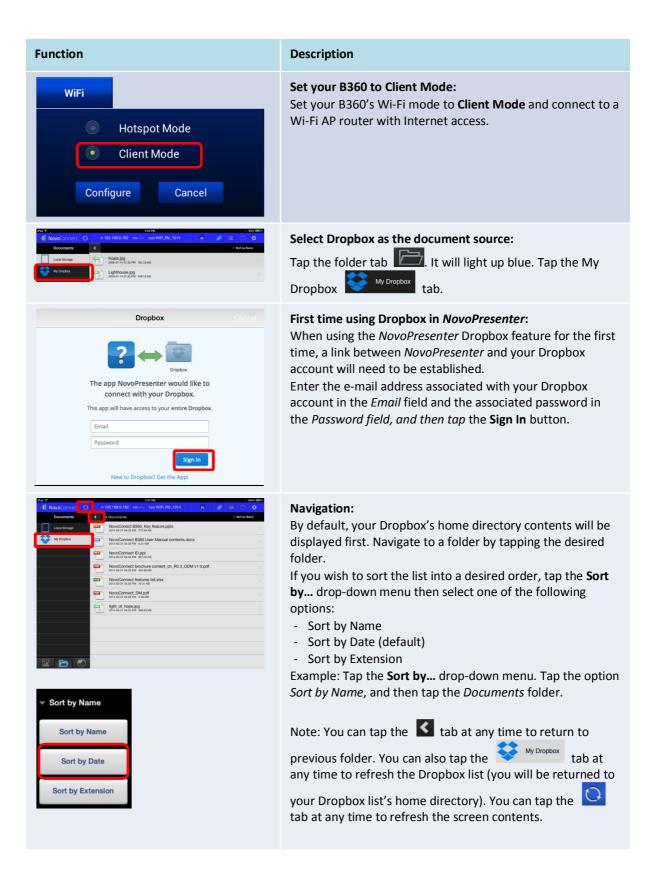

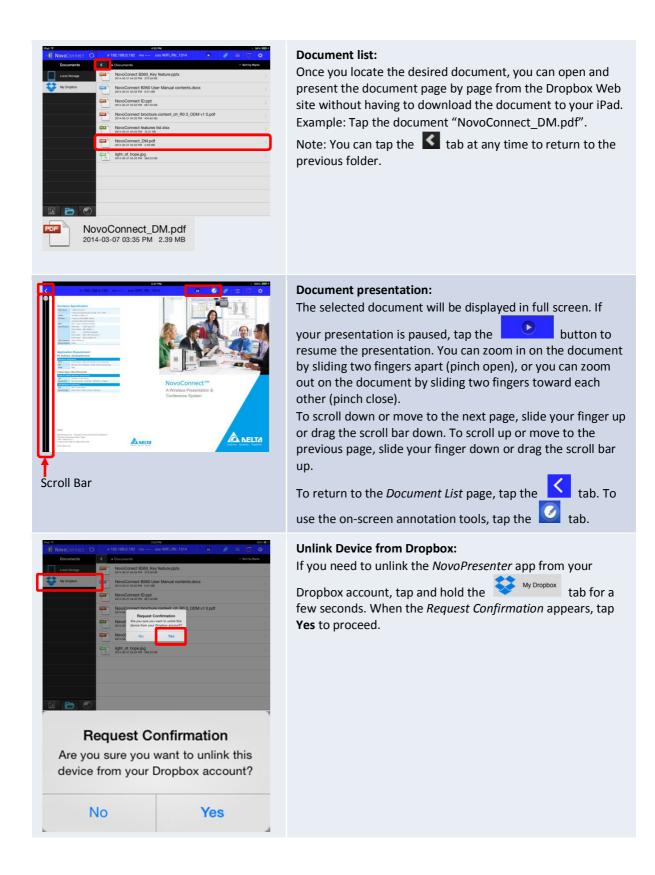

#### 3.2.3.3 Presenting with a browser

To include a browser in your presentation, please follow the steps listed in the table below. For reference, a sample screen is also shown below.

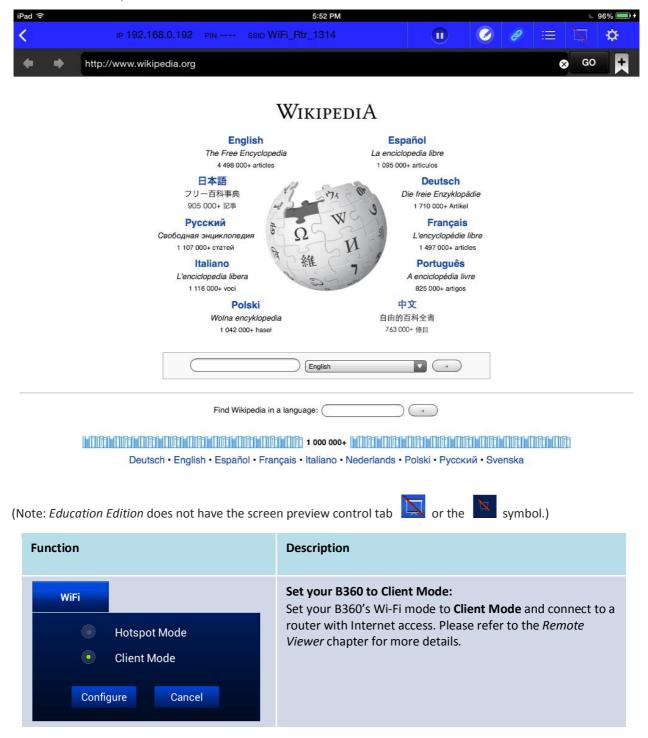

| NovoConnect     P       Web     P       Web     P       Group     P       Breaker More     mp://                                                                                                    | <ul> <li>Start browsing for a Web page:</li> <li>Tap the Internet tab . It will light up blue. Select one of the three options to access a Web page:</li> <li>Go to (enter URL address[default])</li> <li>Snap a QR Code</li> <li>Browse My Bookmarks (Web site bookmarks)</li> </ul>                                                                                                    |
|----------------------------------------------------------------------------------------------------|----------------------------------------------------------------------------------------------------|
| Period     Period       Web     Period       Orbit     Period       Server My bolewarks     Period       Period     Period       Period     Period                                                                                                    | Go to:<br>Tap the Go to tab.<br>Enter the Web page URL and tap Go.<br>Example: Enter the URL <u>www.wikipedia.org</u> and tap Go (the<br>pre-fix http:// can be omitted).                                                                                                    |
| NoveConnect     0     102.000.000 (000.000 (0000 (00000 (000.000 (000.000 (0000 (000.000 (0000 (000.000 (000.000 | <b>Snap QR code:</b><br>Tap the <b>Snap QR Code</b> tab.<br>Aim your iPad's camera at a QR code containing Web page<br>information. <i>NovoPresenter</i> will detect the URL and access<br>the corresponding Web page.                                                                                                    |
| Noticinates     Constrained       Wb     Constrained       Wb     Constrained       Strained     Constrained       Break My bolanuits     Presentationed                                                                                                    | Browse my Bookmarks:<br>Tap the Browse my Bookmarks tab.<br>From the bookmark list, tap the bookmark of interest to go<br>to its corresponding Web page.<br>Touch and hold a bookmark for two seconds to edit or<br>delete the bookmark.<br>Note: The bookmark list may initially be empty. You can add<br>a Web page to the bookmark list at any time while browsing<br>and presenting Web pages. |

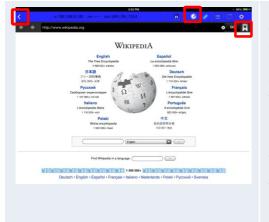

#### Web page presentation:

The selected Web page is fully displayed. You can zoom in on the Web page by sliding two fingers apart (pinch open), or you can zoom out of the Web page by sliding two fingers toward each other (pinch close).

To scroll down or move to the next page, slide your finger up. To scroll up or move to the previous page, slide your finger down.

To add this Web page to the bookmark list, tap the 📩 tab.

To return to the *Web menu page*, tap the **S** tab. To use

the on-screen annotation tools, tap the 🥝 tab.

#### 3.2.3.4 Annotation

Sometimes you may want to write, highlight, or mark portions of your presentation materials directly on the tablet screen. *NovoPresenter* provides an on-screen annotation tool for the *presenter* to annotate the presentation material directly without changing the original. You can

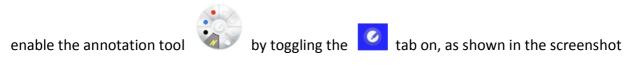

below.

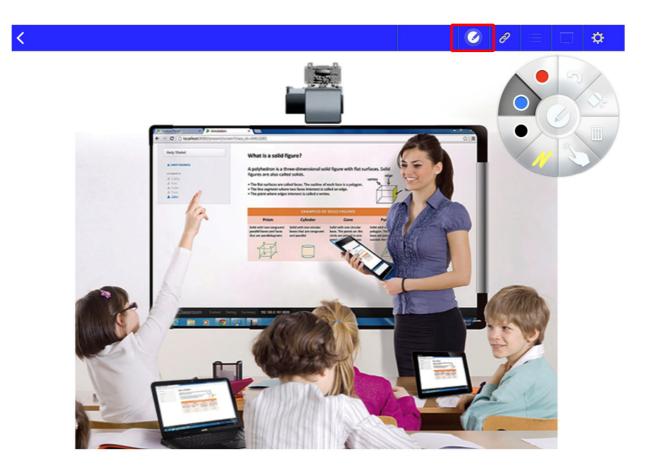

| Function | Description                                                                                                    |
|----------|----------------------------------------------------------------------------------------------------|
|          | Tap theItab to enable the annotation tool.Annotate with a red markerAnnotate with a blue markerAnnotate with a blue markerAnnotate with a black markerAnnotate with a yellow highlighterChange from annotation (writing) mode to touch panel(operation) modeTrash canEraserUndo |

## 3.2.4 Step 4: Presentation management

Once you are done starting/joining a presentation group, you are ready to make a presentation and collaborate with other *participants*. A sample screen view is provided below.

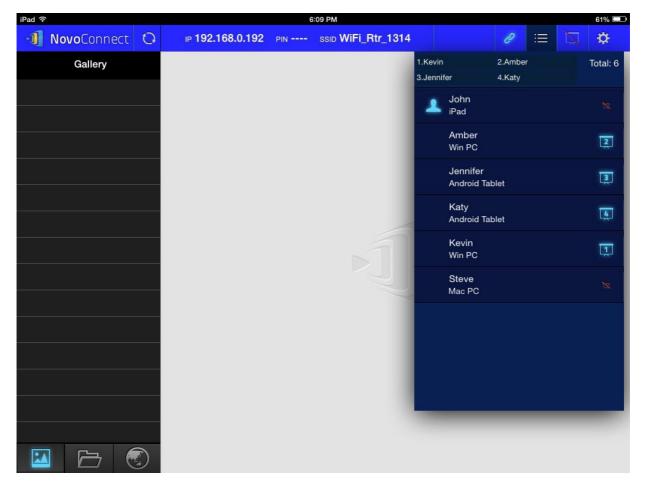

### 3.2.4.1 Role assignment

There are three roles in a presentation group, the *host*, the *presenter*, and the *participant*. The first person to start a presentation group with a B360 is assigned the *host* role. Subsequent joiners are assigned the *participant* role.

The *host* is defaulted to assume the *presenter* role until he hands over the *presenter* role to another *participant*.

To show all current *participants* who have joined the presentation group, please tap the tab.

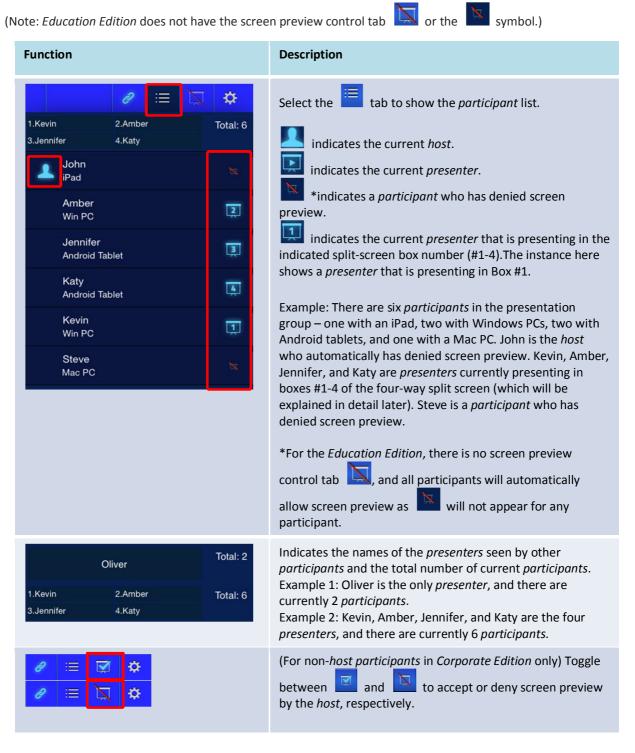

# 3.2.4.2 Role change, screen preview, and four-way split screen

N

| ote: <i>Education Edition</i> does not have the scree                                                                                                    | n preview control tab 🔜 or the 🔤 symbol.)                                                                                                    |
|----------------------------------------------------------------------------------------------------|----------------------------------------------------------------------------------------------------|
| Function                                                                                                    | Description                                                                                                    |
| I.Kevin2.AmberTotal: 63.Jennifer4.KatyImage: Comparison of the comparison of the compa | To perform a role change:         First select the         Image: The select the         Image: The select the select the |
| I.Kevin 2.   Total: 6   3.Jennifer   John   iPad     Jennifer   Jennifer   Android Tablet     Katy   Android Tablet     Kevin   Win PC                                                                                                    | <ol> <li>Highlight <i>participant</i> Amber by tapping the middle part<br/>of Amber's entry once or twice until both the and<br/>the constant is appear.</li> <li>Tap Amber's constant is appear.</li> <li>Tap Amber's constant is is not yet</li> <li>If the split screen selection area</li> <li>If the split screen selection area</li> <li>If the split screen selection area</li> <li>If the split screen selection area</li> <li>If the split screen selection area</li> <li>Tap the constant is not yet</li> <li>Tap the constant is not the split screen selection area to<br/>request Amber to be the sole presenter.</li> <li>Tap one of the four boxes (#1-4) in the split screen<br/>selection area to allow Amber to perform a presentation<br/>on one of the four boxes of the four-way split screen.</li> </ol>                                                                                                    |

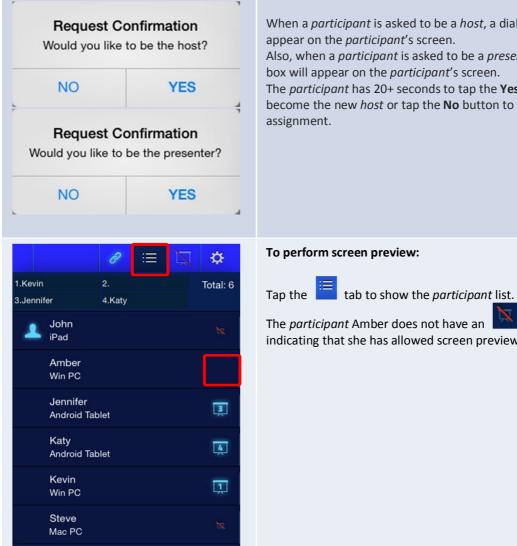

When a *participant* is asked to be a *host*, a dialog box will appear on the *participant*'s screen.

Also, when a *participant* is asked to be a *presenter*, a dialog box will appear on the *participant*'s screen.

The *participant* has 20+ seconds to tap the **Yes** button to become the new *host* or tap the **No** button to reject the *host* 

#### To perform screen preview:

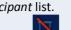

The *participant* Amber does not have an icon, indicating that she has allowed screen preview.

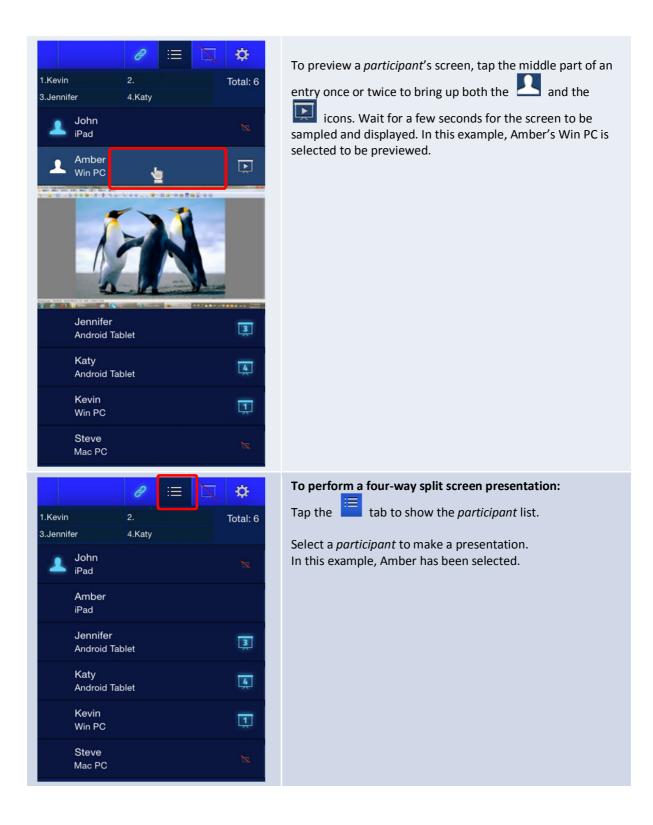

| 1.Kevin 2.Amber   3.Jennifer 4.Katy   John iPad   Image: Amber iPad Image: Amber iPad   Image: Amber iPad Image: Amber iPad   Image: Amber iPad </td <td><ol> <li>1. Tap Amber's entry once of twice until both the and the icons appear.</li> <li>2. If the split screen selection area</li> <li>2. If the split screen selection area</li> <li>3. Tap one of the four boxes (#1-4) in the split screen selection area to assign Amber to perform a presentatio on one of the four boxes of the four-way split screen.</li> <li>4. In this example, Amber is assigned to make a presentation in Box #2.</li> </ol></td> | <ol> <li>1. Tap Amber's entry once of twice until both the and the icons appear.</li> <li>2. If the split screen selection area</li> <li>2. If the split screen selection area</li> <li>3. Tap one of the four boxes (#1-4) in the split screen selection area to assign Amber to perform a presentatio on one of the four boxes of the four-way split screen.</li> <li>4. In this example, Amber is assigned to make a presentation in Box #2.</li> </ol> |
|----------------------------------------------------------------------------------------------------|----------------------------------------------------------------------------------------------------|
| Request Confirmation         Would you like to be the presenter?         NO       YES                                                                                                    | Amber will receive a request to perform a presentation on<br>one of the four boxes of the four-way split screen.<br>After John accepts (within 20+ seconds) being one of the<br>four possible <i>presenters</i> (by tapping the <b>Yes</b> button), John's<br>screen will appear in one of the four boxes of the four-way<br>split screen.                                                                                                    |

## 3.2.4.3 Pause, resume, and disconnect

(Note: *Education Edition* does not have the screen preview control tab is or the symbol.)

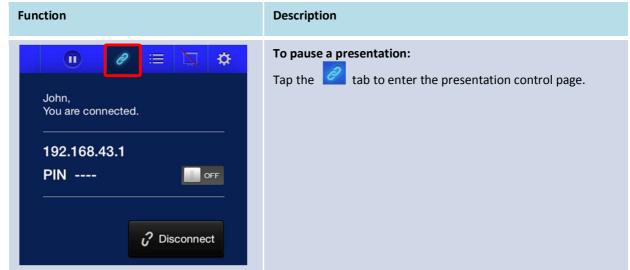

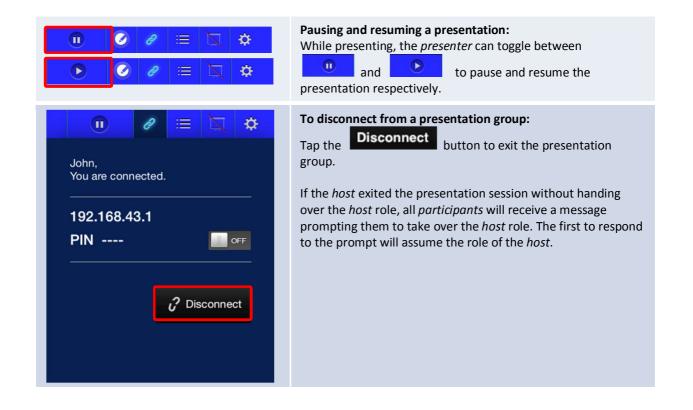

#### 3.2.4.4 Reset

Occasionally you may encounter problems with the network or the computer causing the presentation group to malfunction on your B360. One way to resolve this problem is to reset the presentation group.

| nction                     | Description                                                                                     |
|----------------------------|-------------------------------------------------------------------------------------------------|
|                            | To perform a reset:<br>First tap the tab and tap the arrow of the <b>Device's Reset</b> window. |
| Device Settings Name: John |                                                                                                 |
| Software Version: 1.0.2    |                                                                                                 |
| Remote Device              |                                                                                                 |
| Device's Reset             |                                                                                                 |

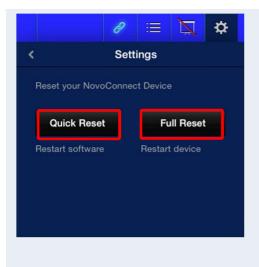

#### **Resetting:**

Tap the **Quick Reset** to reset the presentation group to allow a presentation group to start over again.

Tap the **Full Reset** button to reset the NovoConnect B360 device. The B360 device will restart automatically. Conflicts may occur when multiple *participants* 

simultaneously attempt to reset the presentation group or the B360. The reset privilege priorities are as follows:

1. *Host*: The *host* has the sole privilege to quick-reset the presentation group or the B360 device when the *host* stays connected to the B360.

2. *Presenter*: If the *host* lost connection with the B360, the current *presenter* inherits the privilege to quick-reset the B360.

3. *Participant*: If the *host* and the *presenter* both lost connection with the B360, any *participant* can quick-reset the presentation group.

# 3.3 Presenting with Android Tablet

The Android version of the *NovoPresenter* app (pictured in the image below) enables an Android tablet device to connect to the B360 and make a presentation.

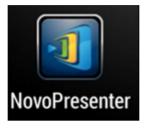

# Launch Presentation Application

Launch the *NovoPresenter* application by selecting the *NovoPresenter* app icon 💷 on your

Android tablet. The *NovoPresenter* app will be launched.

To make a presentation, follow the steps below: Step 1: Connect to your B360 device

Step 2: Make a presentation

Step 3: Manage the presentation

# 3.3.1 Step 1: Connect to your B360 Device

There are two ways to connect to your B360 device:

- 1. Connect to your B360 device automatically via QR Code.
- 2. Connect to your B360 device manually.

# 3.3.1.1 Connect to your B360 device automatically via QR Code

the

This is the default B360 connection option which allows you to connect to your B360 automatically without any manual configurations. After launching the *NovoPresenter* app, tap

1 NovoConnect é Gallery sdcard0 QR cc SD Card 14 :4 : Pictures DCIM K  $\sim$ Ŀ 13 🛜

tab (as seen in the screenshot below) and access the connection options.

(Note: *Education Edition* does not have the screen preview control tab or the symbol.)

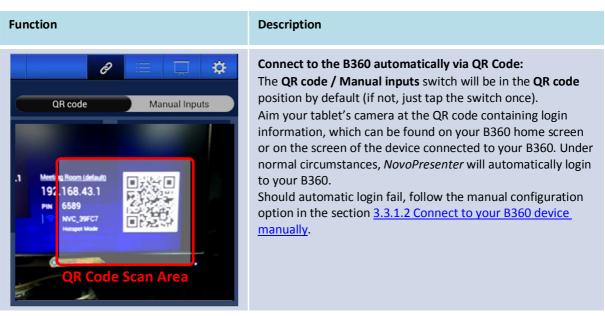

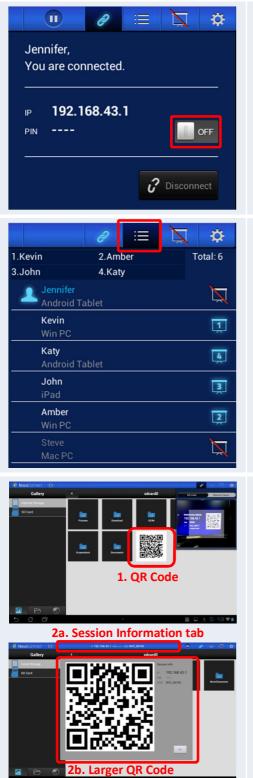

#### Confirm Connection:

After your *NovoPresenter* app on your Android tablet is connected successfully to your <u>B</u>360, you will see the

connection tab light up blue

If you are the first *participant*, you will see that your Android tablet's on-screen display is wirelessly mirrored on your projector or TV. You can slide the PIN requirement switch to **OFF** or **ON** to disable or enable usage of a PIN code.

#### View participants list:

You can tap the itab to see the current *participant* list. Example: There are a total of six *participants* in the presentation group. Jennifer the *host*. However, she is not making a presentation at the moment. She has assigned Kevin, Amber, John, and Katy to be the four *presenters*.

# Allow other users to connect to the B360 automatically via QR Code:

- 1. For the first *participant, NovoPresenter* automatically generates a QR code on your Android device's home directory (which is mirrored on your projector or TV) to allow other subsequent users to connect to your B360 automatically. Subsequent users can follow the steps described above to scan the QR code and connect automatically to your B360. Upon starting the *NovoPresenter*, you should be able to find the QR code image being displayed.
- 2. a) After making a connection with your B360, you can also display a larger QR code for others to login by tapping the session information tab.
  b) A larger QR code with session information will be displayed. Click **Ok** when done.

# 3.3.1.2 Connect to your B360 device manually

If you need to configure login information manually before connecting to your B360, this is the

preferred connection option. After launching the NovoPresenter app, tap the 🧖 tab (as seen

in the screenshot below) and access the configuration options.

| 1 NovoC | onnect O |             |           |         | Ø             |               |
|---------|----------|-------------|-----------|---------|---------------|---------------|
|         | Gallery  | <           |           | sdcard0 | QR code       | Manual Inputs |
| Local   |          |             |           |         | IP Address(Re | quired) 👻     |
| SD Ca   | rd       |             |           |         | PIN           |               |
|         |          | Pictures    | Download  | DCIM    | Your Name     |               |
|         |          |             |           |         | PIN Required  |               |
|         |          |             |           |         | Connect       | 🗯 Scan        |
|         |          |             |           |         |               |               |
|         |          | Screenshots | Documents |         |               |               |
|         |          |             |           |         |               |               |
|         |          |             |           |         |               |               |
|         |          |             |           |         |               |               |
|         |          |             |           |         |               |               |
|         |          |             |           |         |               |               |
|         |          |             |           |         |               |               |
| 5 í     |          |             | 0         | 11      | 🕨 🖬 🛃         | ø 3:20 🛜 🕯    |

(Note: *Education Edition* does not have the screen preview control tab or the symbol.)

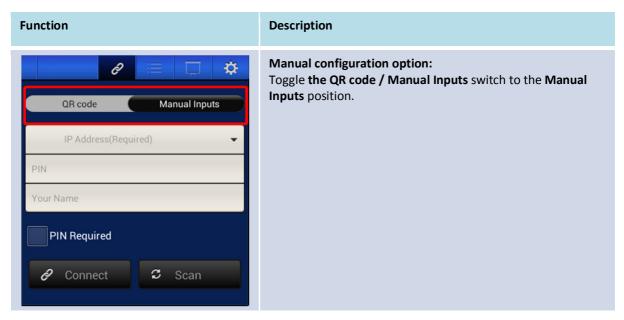

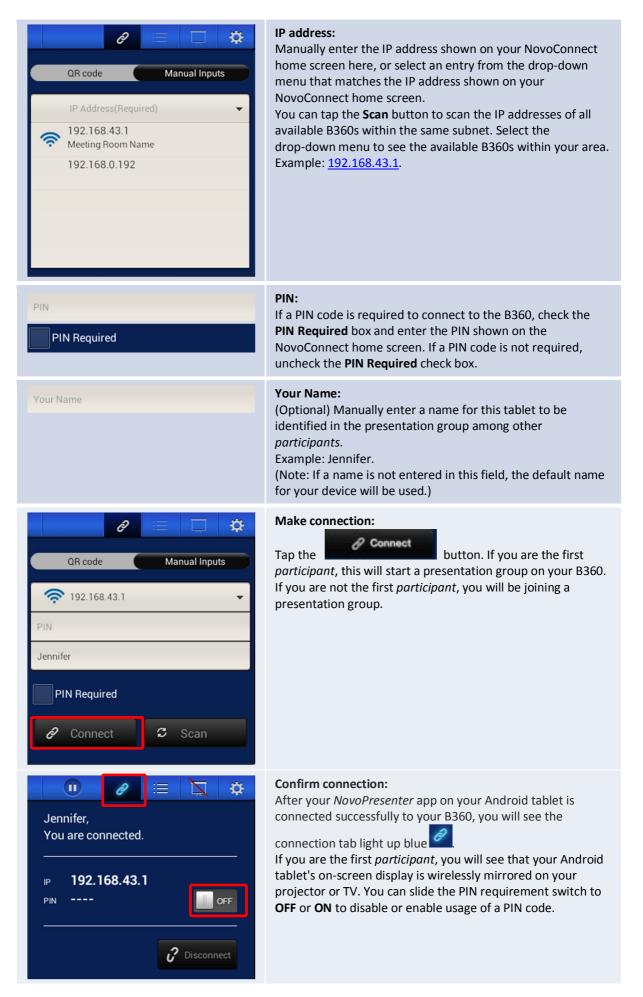

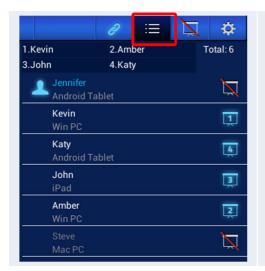

#### View participants list:

You can tap the itab to see the current *participant* list. Example: There are a total of six *participants* in the presentation group. Jennifer the *host*. However, she is not making a presentation at the moment. She has assigned Kevin, Amber, John, and Katy to be the four *presenters*.

# 3.3.2 Step 2: Make a presentation

Once you have started or joined a presentation group, you can make a presentation with the contents stored on your tablet, local network, or the Internet. There are three tabs in the lower left corner of the *NovoPresenter* home screen:

Image stored on your tablet.

Tap this tab to present a document stored on your tablet.

Example: Tap this tab to present a Web page.

### 3.3.2.1 Presenting an image

One quick way to import presentation files onto an Android tablet is to connect to a computer via USB cable. Drag and drop photos and documents onto the tablet as you would with a USB storage device. A sample screen is provided below.

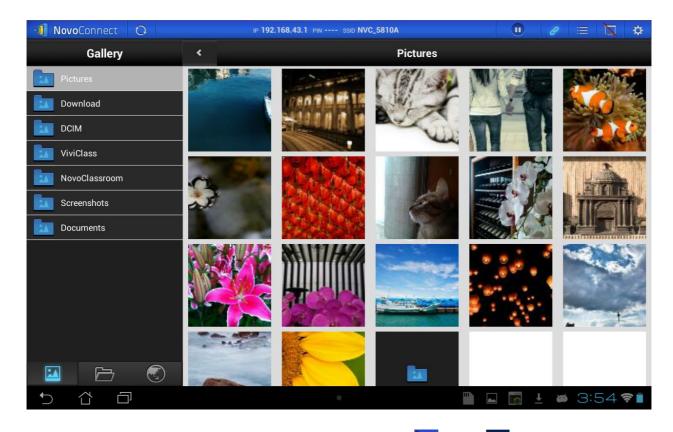

(Note: *Education Edition* does not have the screen preview control tab in the symbol.)

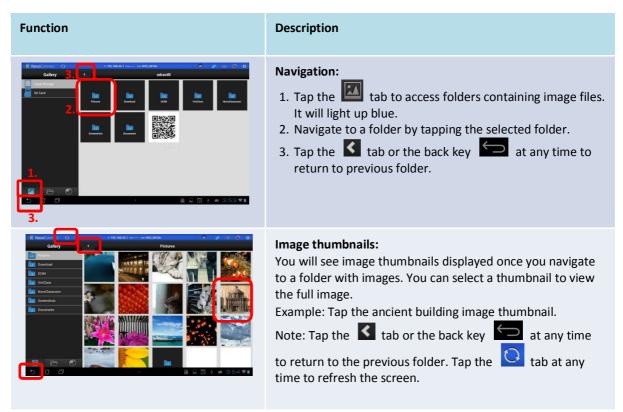

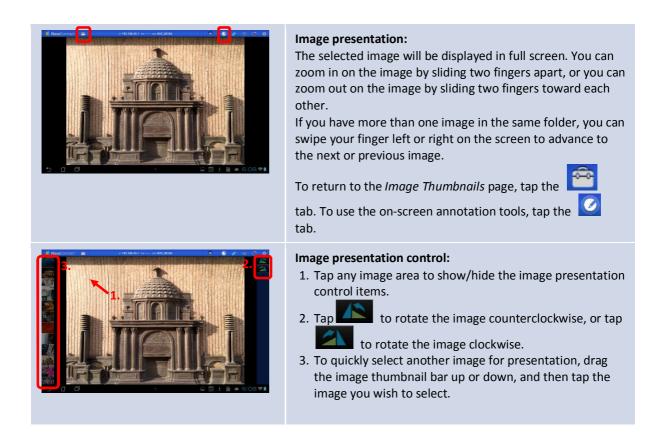

# 3.3.2.2 Presenting a document (local storage)

| 1 NovoConnect 🖸               | IP 192.168.0.192 PIN SSID "WiFi_Rtr_1314"                                     | • 🖉 🗏 🛱        |
|-------------------------------|-------------------------------------------------------------------------------|----------------|
| Documents                     | < Documents                                                                   | 👻 Sort by Name |
| Local Storage                 | NovoConect B360_Key feature.pptx<br>2014/03/07 13:01 273.6 KB                 |                |
| SD Card                       | NovoConnect B360 User Manual contents.docx<br>2014/03/07 13:01 6.5 MB         |                |
| Wy Dropbox                    | NovoConnect brochure content_ch_R0 3_0DM v1 0.pdf<br>2014/03/0713:01 434.9 KB |                |
|                               | NovoConnect features list.xlsx 2014/03/2110:50 10.2 KB                        |                |
|                               | 2014/03/07 13:01 667.5 KB                                                     |                |
|                               | 2014/03/07 15:35 2.4 MB                                                       |                |
|                               |                                                                               |                |
|                               |                                                                               |                |
|                               |                                                                               |                |
|                               |                                                                               |                |
|                               |                                                                               |                |
|                               |                                                                               |                |
|                               |                                                                               |                |
| 5 6 0                         | ۰ الله الم                                                                    | 🐻 🛓 🛎 4:05 📚 🕯 |
|                               |                                                                               |                |
| (Note: Education Edition does | not have the screen preview control tab 🔯 or the                              | symbol.)       |

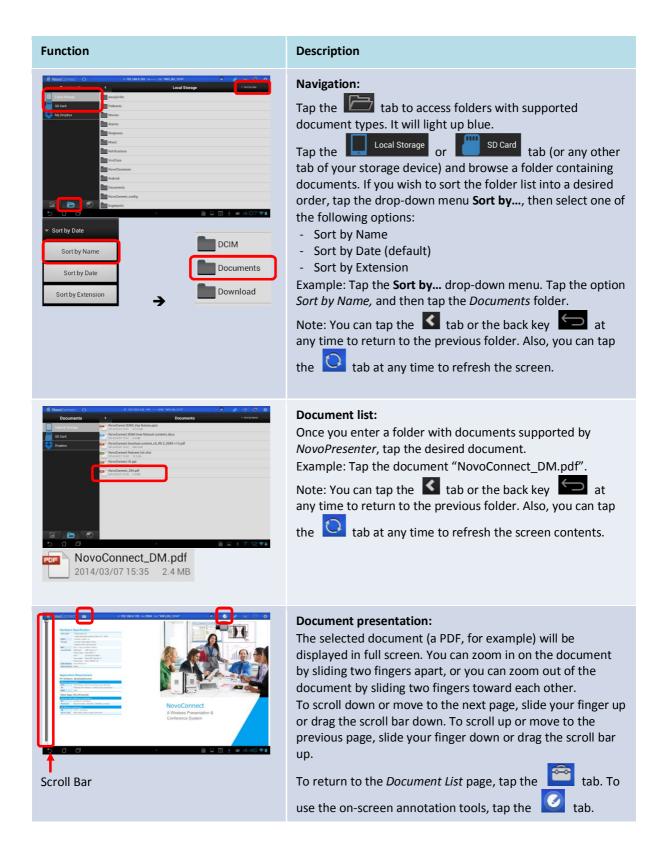

# 3.3.2.3 Presenting a document (with Dropbox)

To present with documents residing in Dropbox, please follow steps listed in the table below.

or the symbol.) (Note: Education Edition does not have the screen preview control tab Function Description Set Your B360 to Client Mode: WiFi Set your B360's Wi-Fi mode to Client Mode and connect to a router with Internet access. Please refer to the Remote Hotspot Mode Viewer chapter for more details. **Client Mode** Configure Cancel Select Dropbox as the document source: Tap the folder tab My Dropbox Tap the tab. First time using Dropbox in NovoPresenter: Complete action using Upon first use of the *NovoPresenter* Dropbox feature, a link between *NovoPresenter* and your Dropbox account will need to be established. Choose a Web browser to access the Dropbox link page. Sign in before linking with Enter your Dropbox Email and Password, and then tap the NovoPresenter. Sign In button. Email Password Forgot your password? Sign in New to Dropbox? Create an account Tap the **Allow** button to permit *NovoPresenter* to access your Dropbox documents. You will then be redirected back to NovoPresenter. Note: If your Android tablet is disconnected from your B360 enter. would like access to documents, images, during the Dropbox setup, simply reconnect to your B360 and videos in your Dropbox using the procedures in "Step 2: Connect to your B360 Cancel device".

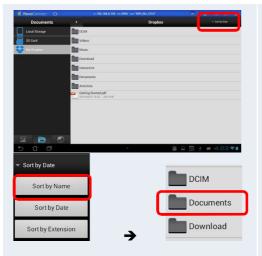

#### Navigation:

If you wish to sort the list into a desired order, tap the drop-down menu **Sort by...**, then select one of the following options:

- Sort by Name
- Sort by Date (default)
- Sort by Extension

Example: Tap the **Sort by...** drop-down menu. Tap the option *Sort by Name*, and then tap the *Documents* folder.

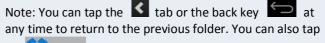

the **Dropbox** tab at any time to refresh the Dropbox list.

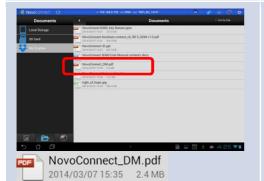

#### **Document list:**

Once you locate the desired document, you can open and present the document page by page on the Dropbox Web site without downloading the document to your Android tablet.

Example: Tap the document "NovoConnect\_DM.pdf".

Note: You can tap the **S** tab or the back key **S** at any time to return to the previous folder.

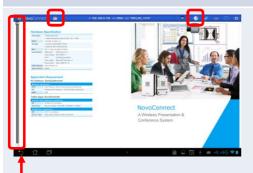

Scroll Bar

#### **Document presentation:**

The selected document (the PDF in this example) will be displayed in full screen. If your presentation is paused, tap

the button to resume the presentation. You can zoom in on the document by sliding two fingers apart, or you can zoom out of the document by sliding two fingers toward each other.

To scroll down or move to the next page, slide your finger up or drag the scroll bar down. To scroll up or move to the previous page, slide your finger down or drag the scroll bar up.

To return to the *Document List* page, tap the

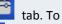

Page 53

tab.

use the on-screen annotation tools, tap the

| I ≥ ∑  Settings                                                        | Unlink device from Dropbox:<br>If you need to unlink the <i>NovoPresenter</i> app from your<br>Dropbox account, tap the tab and tap Unlink device<br>from Dropbox. When the " <i>Are you sure?</i> " confirmation |
|------------------------------------------------------------------------|----------------------------------------------------------------------------------------------------|
| Local Settings                                                         | dialog box appears, tap <b>Yes</b> to proceed.                                                                                                    |
| Name:   Jennifer >     Software Version: V1.1.91.14614                 |                                                                                                    |
| Remote Device<br>Device's Reset                                        |                                                                                                    |
| Others<br>Unlink device from Dropbox                                   |                                                                                                    |
| © 2013 Delta Electronics, Inc. All rights reserved                     |                                                                                                    |
| Are you sure?                                                          |                                                                                                    |
| Are you sure you want to unlink this device from your Dropbox account? |                                                                                                    |

#### 3.3.2.4 Presenting a document (with a browser)

(Note: *Education Edition* does not have the screen preview control tab in the symbol.)

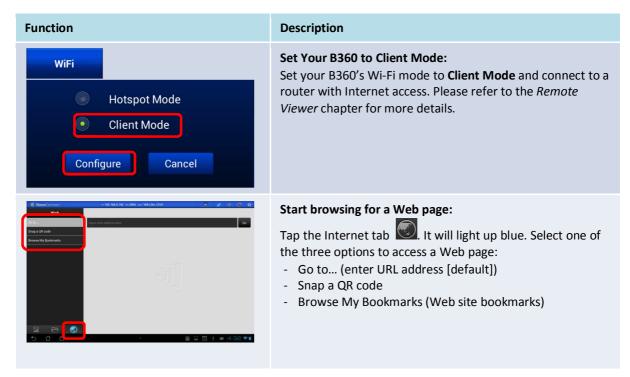

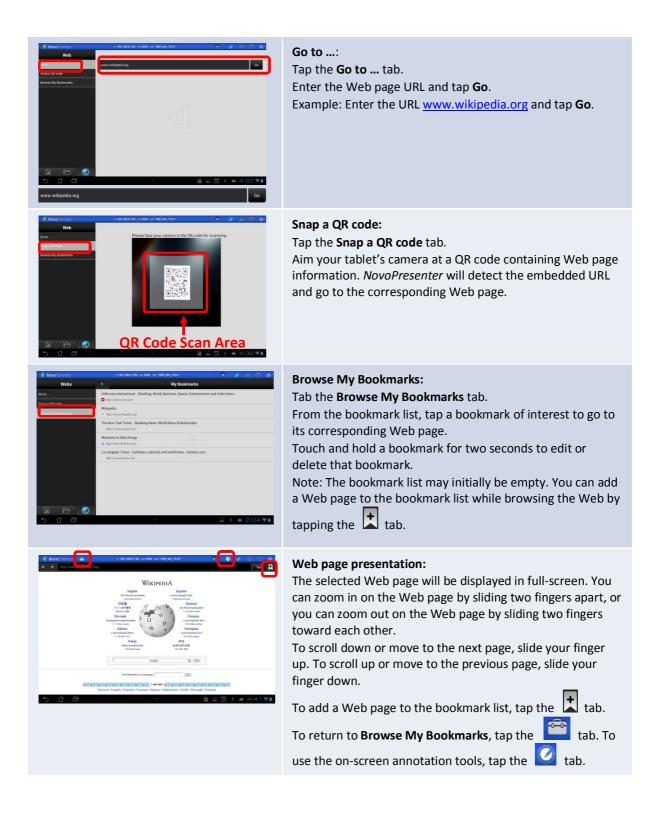

## 3.3.2.5 Annotation

Sometimes you may want to write, highlight, or mark portions of your presentation materials directly on the tablet screen. NovoPresenter provides an on screen annotation tool for the presenter to annotate directly on the presentation material without changing the original. You

can enable the annotation tool

by toggling the 🔽 tab on, as shown in the screen

sample below.

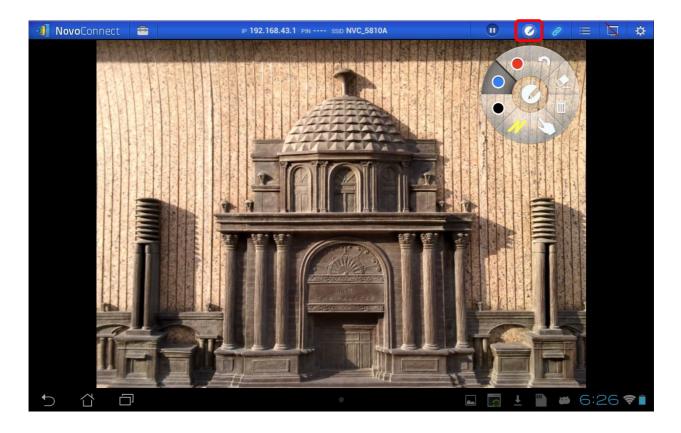

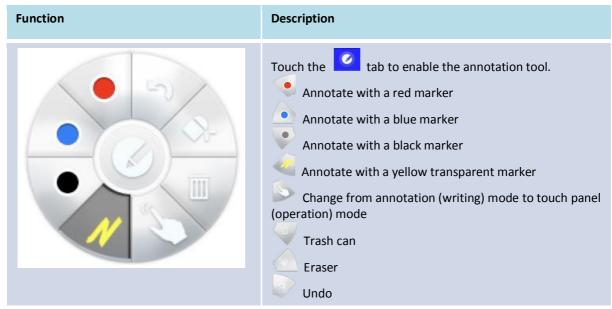

Copyright © 2013 DELTA Electronics, Inc. All rights reserved.

# 3.3.3 Step 3: Presentation management

Once you are done starting/joining a presentation group, you are ready to make a presentation and collaborate with other *participants*. A sample screen view is provided below.

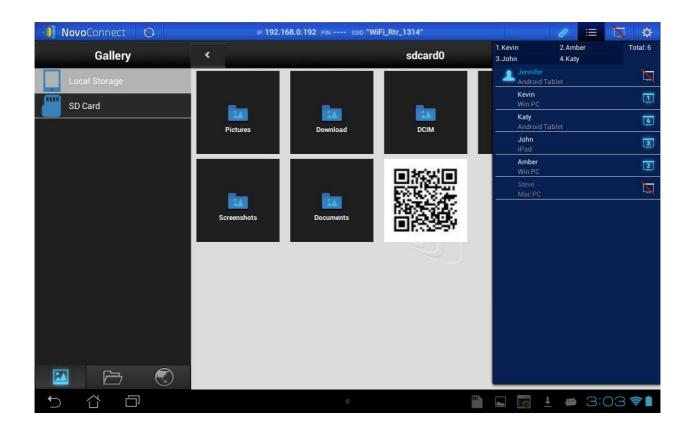

### 3.3.3.1 Role assignment

There are three roles in a presentation group: the *host*, the *presenter*, and the *participant*. The first person to start the presentation group with a B360 is assigned the *host* role. Subsequent joiners are assigned the *participant* role. The *host* is defaulted to assume the *presenter* role until he hands over the *presenter* role to another *participant*.

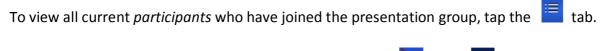

(Note: *Education Edition* does not have the screen preview control tab in the symbol.)

| - |   |   | _ | . 1 | - |   |  |
|---|---|---|---|-----|---|---|--|
| - |   | n | C | ГΙ  | n | n |  |
|   | • |   | • | •   |   |   |  |

|                          | ð      | ∷≡  | Z | \$       |  |
|--------------------------|--------|-----|---|----------|--|
| 1.Kevin                  | 2.Amt  | ber |   | Total: 6 |  |
| 3.John                   | 4.Katy | /   |   |          |  |
| Jennifer<br>Android T    | ablet  |     |   | Ž        |  |
| Kevin<br>Win PC          |        |     |   |          |  |
| <b>Katy</b><br>Android T | ablet  |     |   | 4        |  |
| John<br>iPad             |        |     |   | Ĩ        |  |
| <b>Amber</b><br>Win PC   |        |     |   | 2        |  |
| Steve<br>Mac PC          |        |     |   | Ř        |  |

# Oliver Total: 2 1.Kevin 2.Amber Total: 6 3.John 4.Katy

#### Description

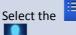

tab to show *participant* list.

indicates the current host.

indicates the current presenter.

\*indicates a *participant* who has denied screen preview.

indicates the current *presenter* that is presenting in the indicated split-screen box number (#1-4). The example here shows a *presenter* that is presenting in Box #1.

\*Example: There are six *participants* in the presentation group – two with Android tablets, two with Windows PCs, one with an iPad, and one with a Mac PC. Jennifer is the host who has automatically denied screen preview. Steve is a participant who has denied screen preview. Kevin, Amber, John, and Katy are *presenters* currently presenting in boxes #1-4 of the four-way split screen, which will be explained in detail later.

| *: For the Education Edition, | there is no screen preview |
|-------------------------------|----------------------------|
|                               |                            |

control tab 🔜, and all *participants* will automatically

allow screen preview as will not appear for any participant.

| The names on this box indicate the current <i>presenters</i> and |
|------------------------------------------------------------------|
| the total number of current participants.                        |
| Example 1: Oliver is the only presenter, and there are           |
| currently 2 participants.                                        |
| Example 2: Kevin, Amber, John, and Katy are the four             |
| presenters, and there are currently 6 participants.              |

(For non-host users in Corporate Edition only) Toggle

between and to accept or deny screen preview by the *host*, respectively.

# 3.3.3.2 Role change, screen preview, and four-way split screen

(Note: *Education Edition* does not have the screen preview control tab or the symbol.)

| Function                                                                                                    | Description                                                                                                    |
|----------------------------------------------------------------------------------------------------|----------------------------------------------------------------------------------------------------|
| I.Kevin 2.Amber   I.Kevin 2.Amber   John 4.Katy   John Image: Constraint of the second second sec | To perform a role change:<br>First select the is tab to show the <i>participant</i> list.                                                                                                    |
| I.Kevin 2.Amber   Total: 6   3.   Jennifer   Android Tablet   Kevin   Win PC   Katy   iPad     2.   John   1.   2.   John   1.   2.   John   1.   3.   4.   3.   4.   3.   4.   3.   4.   3.   4.   3.   4.   3.   4.   3.   4.   5.   1.   2.   John   3.   4.   3.   4.   3.   4.   5.   1.   2.   1.   3.   4.   3.   4.   3.   4.   3.   4.   5.   1.   5.   1.   2.   3.   4.   3.   4.   5.   5.   1.   5.   1.   2.   3.   4.   4.   5.   5.   5.   7.   7.   7.   7.   7.   7.   7.   7.   7. </th <td><ol> <li>Highlight participant John by tapping the middle part of the entry of John once or twice until both the and the icons appear.</li> <li>Tap John's icon to hand over the host role to him.</li> <li>If the split screen selection area is not yet present, tap the icon to bring up the split screen selection area.</li> <li>Tap the icon of the split screen selection area to request that John be the sole presenter.</li> <li>Tap one of the four boxes (#1-4) in the split screen selection area to assign John to perform a presentation on one of the four boxes of the four-way split screen.</li> </ol></td>                                                                                                    | <ol> <li>Highlight participant John by tapping the middle part of the entry of John once or twice until both the and the icons appear.</li> <li>Tap John's icon to hand over the host role to him.</li> <li>If the split screen selection area is not yet present, tap the icon to bring up the split screen selection area.</li> <li>Tap the icon of the split screen selection area to request that John be the sole presenter.</li> <li>Tap one of the four boxes (#1-4) in the split screen selection area to assign John to perform a presentation on one of the four boxes of the four-way split screen.</li> </ol> |
| Request Confirmation<br>Would you like to be the host?<br>NO VES<br>Request Confirmation<br>Would you like to the presenter?                                                                                                    | When a <i>participant</i> is asked to be a <i>host</i> or a <i>presenter</i> , a dialog box will appear on the <i>participant</i> 's screen to request confirmation.<br>The <i>participant</i> has 20+ seconds to tap the <b>Yes</b> button to accept the new role or tap the <b>No</b> button to reject.                                                                                                    |

Copyright © 2013 DELTA Electronics, Inc. All rights reserved.

|                        | ð             | := | Ž | \$       |
|------------------------|---------------|----|---|----------|
| 1.Kevin                | 2.            |    | 1 | Total: 6 |
| 3.John                 | 4.Kat         | y  |   |          |
| Lannife<br>Androi      | r<br>d Tablet |    |   | Ž        |
| <b>Kevin</b><br>Win PC | )             |    |   | Ţ        |
| Katy<br>Androi         | d Tablet      |    |   | 4        |
| John<br>iPad           |               |    |   | 3        |
| Amber<br>Androi        | d Tablet      |    |   |          |
| Steve<br>Mac PC        | >             |    |   | Ž        |

1

2.Steve

4.Katy

1.Kevin

3.John

Kevin

Katy

John

iPad

Steve

ġ.

Ž

1

4

3

2

Total: 6

| To perform screen preview:                                                                                                    |
|----------------------------------------------------------------------------------------------------|
| Tap the 🛅 tab to show the <i>participant</i> list.<br>The <i>participant</i> Amber does not have an indicating that she allows screen preview. *                                             |
| *For <i>Education Edition</i> , there is no screen preview control tab , and all <i>participants</i> will automatically allow screen preview as will not appear for any <i>participant</i> . |

To preview a participant's screen, tap the middle part of an

entry once or twice to bring up both the 🖸 and the

icons. Wait a few seconds for the screen to be sampled and displayed. In this example, Amber's Android tablet is selected to be previewed.

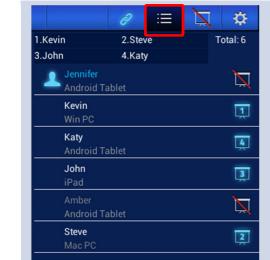

Tap the 📕 tab to show the *participant* list.

To perform a four-way split screen presentation:

Select a *participant* to make a presentation. In this example, Amber is selected.

Copyright  $\ensuremath{\mathbb{C}}$  2013 DELTA Electronics, Inc. All rights reserved.

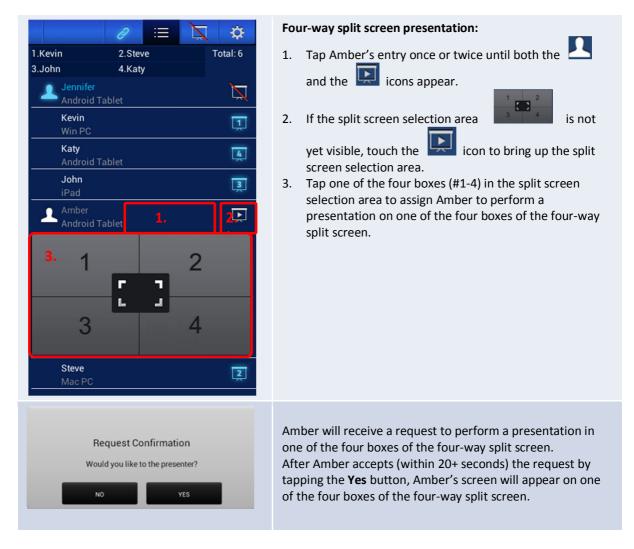

# 3.3.3.3 Pause, resume, and disconnect

(Note: Education Edition does not have the screen preview control tab 🔯 or the 脑 symbol.)

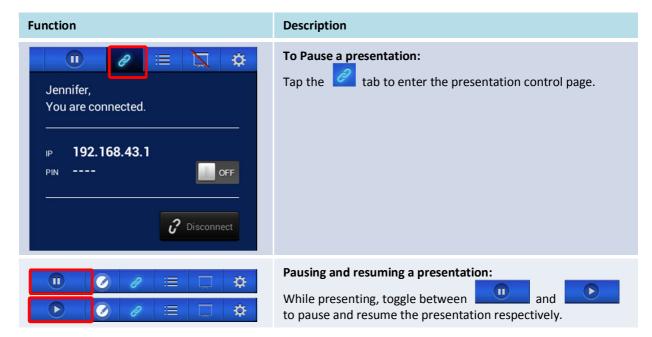

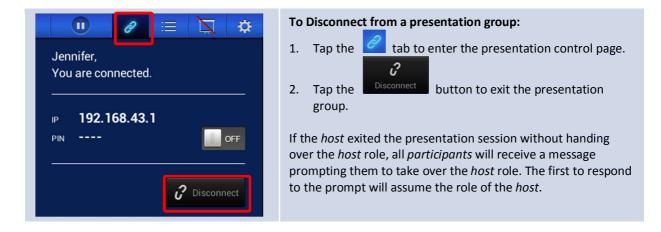

# 3.3.3.4 Reset and rename local device

Occasionally you may encounter problems with the network or the computer, causing the presentation group to malfunction on your B360. One way to resolve this problem is to reset the presentation group.

| Function                                                                                                    | Description                                                                                                    |
|----------------------------------------------------------------------------------------------------|----------------------------------------------------------------------------------------------------|
| Image: Constraint of the second second s              | To perform a Reset:         First tap the       Itab and tap the       Itab arrow of Device's Reset.                                                                                                    |
| <ul> <li>I</li> <li>I</li></ul> | <ul> <li>Resetting:</li> <li>Tap Quick Reset to start a presentation group.</li> <li>Tap the Full Reset button to reset the NovoConnect B360 device. The B360 device will restart automatically.</li> <li>Conflicts may occur when multiple participants simultaneously attempt to reset the presentation group or the B360. The reset privilege priorities are as follows:</li> <li>1. Host: The host has the sole privilege to quick-reset the presentation group or the B360 device when the host stays connected to the B360.</li> <li>2. Presenter: If the host loses connection with the B360, the current presenter inherits the privilege to quick-reset the B360.</li> <li>3. Participant: If the host and the presenter both lose connection with the B360, any participant can quick-reset the presentation group.</li> </ul> |

# 3.4 Presenting with the NovoConnect B360 Device

Your B360 device allows you to make presentations with the computing power of the device itself without the assistance of a computer. Your presentation files may reside in a microSD card, USB memory drive, the internal storage of your B360 device, or in your Dropbox online storage account (Internet connection required for Dropbox access).

USB port (Mouse or microSD slot

The steps for making a presentation with only your B360 are as follows:

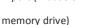

- 1) If your presentations are stored on a microSD card, please insert the microSD card into the microSD card slot.
- 2) If your presentations are stored on a USB memory drive, please first connect a USB hub to your B360 device, then connect a mouse and a USB memory drive to the USB hub.
- 3) You can also save your presentation files in the local storage of your B360 or in your Dropbox online.

Note: You need a USB mouse to operate the following steps.

You are now ready to make a direct presentation with your B360.

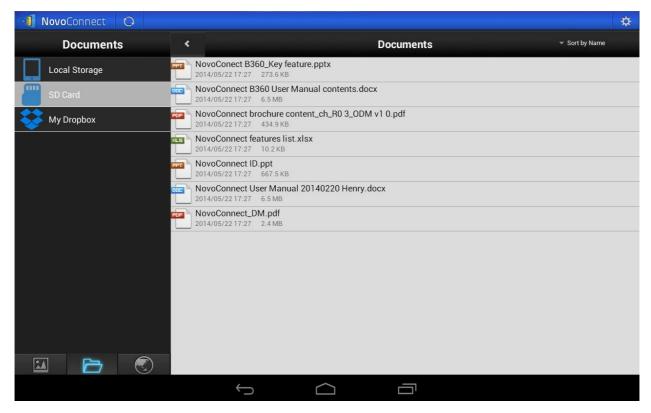

The following table shows detailed steps on how to make a direct presentation:

| Function                                                                                                    | Description                                                                                                    |
|----------------------------------------------------------------------------------------------------|----------------------------------------------------------------------------------------------------|
| NovoConnect   Setup Goode   Setup Condet   Setup Condet                                                                                                    | <b>To present directly with your B360:</b><br>Click an empty space of the NovoConnect home screen.<br>Then click the home button                                                                                                    |
|                                                                                                    | To present directly with your B360:<br>Click the apps button                                                                                                    |
| product     matrix       product     matrix                                                                                                    | To present directly with your B360:         Click NovoPresenter                                                                                                    |
| Image: contract to contract to contra | <b>To present directly with your B360:</b><br>Please go to the section <u>3.3.2 Step 2: Make a Presentation</u><br>for more details on making a presentation with<br><i>NovoPresenter</i> . Ignore instructions for <b>Snap a QR Code</b> . |
| If Honoconcet     0       Galaxy     0       If Honoconcet     0       If Honoconcet     0                                                                                                    | <b>To return to Remote Viewer:</b><br>Click the back key one or more times until <i>NovoPresenter</i> disappears.                                                                                                    |
| Martin       Martin         Martin       Martin         Martin       Martin <td< th=""><th>To return to Remote Viewer:<br/>Click Remote Viewer<br/>(Note: If you do not see the app list as shown on the left,<br/>click the home button , next click the apps button<br/>(), and then click Remote Viewer ).</th></td<>                                                                                                    | To return to Remote Viewer:<br>Click Remote Viewer<br>(Note: If you do not see the app list as shown on the left,<br>click the home button , next click the apps button<br>(), and then click Remote Viewer ).                              |

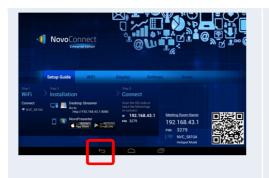

#### To return to *Remove Viewer*:

bar disappears.

Click the back key one or more times until the system

Copyright © 2013 DELTA Electronics, Inc. All rights reserved.

# 4. B360 Configuration

## 4.1 B360 System Configuration

Remote Viewer is the application software on the NovoConnect B360 device that hosts the presentation group. The main function of *Remote Viewer* is to manage and control all presentation sessions between the participant devices and the NovoConnect B360. In addition to presentation management, Remote Viewer supports the configuration of the following parameters on the B360 device:

- Setup Guide
- Wi-Fi
- Display •
- Settings
- Reset •
- Presentation Group Name
- Following any clicking activity on the screen, the system bar Note:

appears. Click the back key one or more times until the system bar disappears.

| NovoConnect<br>Corporate Edition     Setup Guide WiFi                                                                                                    | Display                                                                                                    | s Reset                                                                                                    |  |
|----------------------------------------------------------------------------------------------------|----------------------------------------------------------------------------------------------------|----------------------------------------------------------------------------------------------------|--|
| Step 1       Step 2         WiFi       Installation         Connect       Image: Step 2         Image: Step 2       Image: Step 2         Image: Step 2       Image: Step 2 | Step 3<br>Connect<br>Scan the QR code or<br>input the followings<br>to connect:<br>IP 192.168.43.1<br>PIN 9064 | Meeting Room Name<br>192.168.43.1<br>PIN 9064<br>PIN 9064<br>PIN 9064<br>POIS Delta Electronics, Inc. All<br>Version: v12 |  |

Please go to the NovoConnect home screen to locate the parameters. You will need a USB-based mouse to perform setting changes.

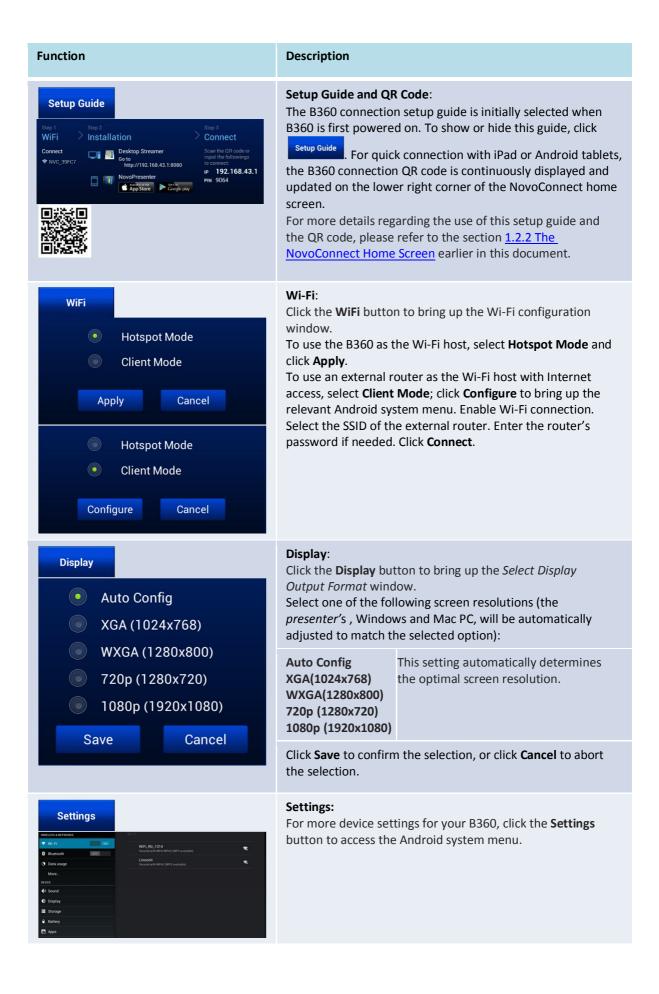

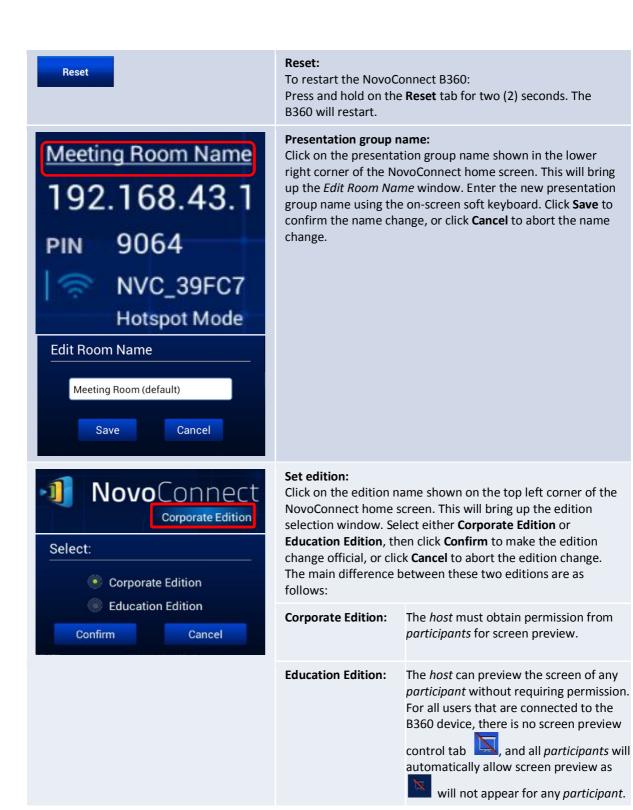

Copyright © 2013 DELTA Electronics, Inc. All rights reserved.

#### 4.2 Device information and settings, reset, and firmware upgrade

The device information and settings menus have four functions:

- 1.PresentationThis screen displays presentation connection information for your<br/>B360.
- 2. Device Settings: These options allow you to remotely configure your B360 from your desktop.
- Reset: Occasionally you may encounter problems with the network or computer, causing the presentation group to malfunction on your B360. This button allows you to reset the presentation group to help resolve such problems.
- 4. Device Upgrade: This option allows you to upgrade your B360 online to the latest firmware version.

Follow the steps below to access the functions described above.

(Note: *Education Edition* does not have the screen preview control tab is or the symbol.)

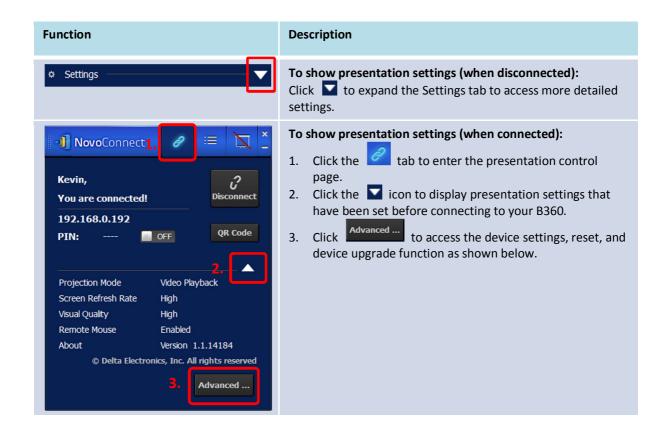

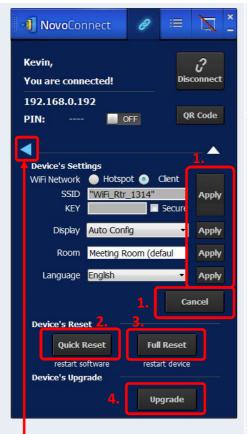

Click this tab to go back to the presentation settings page.

#### Configuring device settings (when connected):

Here you can remotely configure your B360 device settings right from your desktop.

1. Click Apply to confirm the changes, or click to abort the changes.

#### Resetting your NovoConnect device:

- 2. Click Quick Reset to reset the presentation group to allow it to start over.
- 3. Click **Full Reset** to restart the NovoConnect B360 device.

Conflicts may occur when multiple *participants* simultaneously attempt to reset the presentation group or the B360 device. The reset privilege priorities are as follows:

a) *Host*: The *host* has the sole privilege to reset the presentation group or the B360 when the *host* stays connected to the B360.

b) *Presenter*: If the *host* lost connection with the B360, the current *presenter* inherits the privilege to reset the presentation group or the B360.

c) *Participant*: If the *host* and the *presenter* both lose their connection with the B360, any *participant* can reset the presentation group or the B360.

#### Upgrading the NovoConnect firmware:

4.

First make sure that your B360 is set to *Client Mode* and is connected to a Wi-Fi router with an Internet connection.

Click Upgrade. The computer will automatically check for the latest firmware upgrade for your device. If new upgrades are available, your B360 will automatically download and install them.

# 5. Specifications

| Hardware Specifications |                                                                                                    |  |  |
|-------------------------|----------------------------------------------------------------------------------------------------|--|--|
| Power Supply            | 5VDC, 2A                                                                                                    |  |  |
| Power<br>Consumption    | < 10W                                                                                                    |  |  |
| Output<br>Resolutions   | 1024x768 (XGA), 1280x720 (HD), 1280x800 (WXGA),<br>1920x1080 (Full HD), Auto Config                                           |  |  |
| CPU (SoC)               | ARM Cortex A9<br>Video Decoder/Encoder (H.264, VC-1, VP8)                                                                     |  |  |
| Memory                  | DDR 1024MB                                                                                                    |  |  |
| Storage                 | Internal: 4GB (eMMC Flash)<br>External: microSD Card Slot                                                                     |  |  |
| Wi-Fi                   | 802.11 b/g/n (2.4GHz & 5GHz)                                                                                                  |  |  |
| Input/Output            | USB Input USB Type A x 1<br>Video Output Micro HDMI x 1<br>Card Reader microSD Card Slot x 1<br>Power Input Micro USB (5V 2A) |  |  |
| LED Indicator           | Green (Power On)                                                                                                    |  |  |
| Button/Switch           | Reset                                                                                                    |  |  |
| Dimensions              | 88 x 55 x 16 mm (L x W x H)                                                                                                   |  |  |
| Weight                  | 105 g                                                                                                    |  |  |
| PC/Notebook App         | lication Requirements                                                                                                    |  |  |
| CPU                     | Intel Pentium, 2GHz (Intel Core i3 and above are preferred)                                                                   |  |  |
| Operating<br>System     | Windows XP, Windows 7, Windows 8 (32 bits and 64 bits), Mac 10.6 and above                                                    |  |  |
| RAM                     | 4 GB                                                                                                    |  |  |
| Android Mobile De       | Android Mobile Device Application Requirements                                                                                |  |  |
| Operating<br>System     | Android 3.2 and above (Android 4.0 and above are recommended)                                                                 |  |  |
| Resolution              | 1024x768, 1280x800, or higher are recommended                                                                                 |  |  |
| iOS Mobile Device       | Application Requirements                                                                                                    |  |  |
| Operating<br>System     | iOS 5.1 and above                                                                                                    |  |  |
| Device Type             | iPad, iPad 2, iPad 3, iPad 4, iPad mini, and iPad Air                                                                         |  |  |

# 6. Troubleshooting

- Q: NovoConnect does not power up or operate.
- A: Check if the proper DC power supply with the appropriate operating voltage and sufficient operating current (5VDC, 2A) is connected to the Micro-USB port of the NovoConnect B360.
- Q: My PC cannot link to NovoConnect wirelessly.
- A: For your PC to link to NovoConnect, your PC must either have a built-in a Wi-Fi module or an external Wi-Fi adapter, and Wi-Fi must be enabled. If the NovoConnect B360 is set to Hotspot Mode (factory default mode), choose NovoConnect's SSID from the available SSID list. If NovoConnect is set to Client Mode and is connected to a specific Wi-Fi AP, choose that AP's SSID from the available SSID list.
- Q: The play/pause buttons do not work.
- A: These buttons are functional only for the current *presenters*.
- Q: I cannot connect to the Internet on NovoConnect.
- A: This is normal if the NovoConnect B360 is set to Hotspot Mode, since NovoConnect by itself does not support WAN (wireless wide area network) access. To access the Internet for tasks such as Web browsing on NovoConnect, please set the Wi-Fi to Client Mode and connect to a Wi-Fi AP that that is connected to the Internet.
- Q: My PC or mobile device has failed to connect to NovoConnect.
- A: First, make sure that Wi-Fi is enabled on your device. If NovoConnect is set to Hotspot Mode (factory default mode), choose the NovoConnect's SSID from the available SSID list. If NovoConnect is set to Client Mode and is connected to a Wi-Fi router, choose that router's SSID from the available SSID list.
- Q: I cannot choose to present in full screen or in one of the split screens.
- A: Only the *host* has the authority to decide whether your presentation is to be seen in full screen or one of the split screens. You may be invited to be the *host*: 1) if the Reset button is clicked on the NovoConnect B360, 2) if the *host* explicitly hands over *host* control to you, or 3) if all other *presenters* have disconnected from NovoConnect.
- Q: I am the *host*, but I cannot preview other *participants'* screens.
- A: To preview a *participant's* screen before sending a presentation invitation, that *participant* must have screen preview enabled on his device.

- Q: My device's on-screen display looks stretched or compressed on NovoConnect's screen output.
- A: There may be an aspect ratio mismatch between the NovoConnect B360's chosen output resolution and your device's screen aspect ratio (e.g. your device's screen has the 4:3 aspect ratio, and you have set NovoConnect's output resolution to a 16:9 or 16:10 option). Try to set the display resolution on the NovoConnect B360 so that it has an aspect ratio that either matches that of your device or is as close to your device's screen aspect ratio as possible. You have the option of letting NovoConnect automatically determines the best output resolution by selecting Auto Config in the display settings.
- **Q:** During the presentation, my PC/Mac computer's cursor is flickering.
- A: You can try a different screen resolution for your PC/Mac computer. You can also try different settings for Projection Mode, Visual Quality, and Screen Refresh Rate (which need to be set before you connect your PC/Mac computer to your NovoConnect B360) until the problem disappears or is minimized.

# 7. Safety Information

Refer to the manual and take note of the safety instructions before operating your device.

- Ensure that the power source's output voltage matches your device's operating voltage.
- To prevent the risk of electric shock, do not operate this device near water or in environments of high moisture.
- Do not disassemble or try to repair this device by yourself. Contact your local Delta service center for assistance.
- Keep the device's plastic packages out of the reach of children.

# 8. Copyright Information

Copyright 2013 Delta Electronics, Inc. All Rights Reserved.

Android and Google are registered trademarks of Google Inc.

ARM is a registered trademark of ARM Inc.

App Store, iPad, iTunes, Mac, and Mac OS are service marks, trademarks, or registered trademarks of Apple Inc.

IOS is a trademark or registered trademark of Cisco in the U.S. and other countries and is used under license.

miniSD, microSD, miniSDHC, microSDHC, microSDXC, smartSD, smartSDHC, SDIO and miniSDIO are all trademarks or registered trademarks of SD-3C, LLC in the United States, other countries or both.

Microsoft and Windows are either trademarks or registered trademarks of Microsoft Corporation in the United States and/or other countries.

Pentium and Core i3 are registered trademarks of Intel Corporation.

VGA and XGA are registered trademarks of International Business Machines Corporation.

Product names, logos, brands, and other trademarks featured or referred to in this materials are the property of their respective trademark holders.

# 9. Index

- 1. access point
- 2. Android
- 3. B360
- 4. cable
- 5. click
- 6. Client Mode
- 7. configure
- 8. connect
- 9. device
- 10. disconnect
- 11. Dropbox
- 12. firmware upgrade
- 13. HDMI
- 14. host
- 15. Hotspot Mode
- 16. icon
- 17. install
- 18. internet
- 19. iOS
- 20. iPad
- 21. IWB
- 22. join
- 23. keyboard
- 24. login
- 25. Mac
- 26. mobile
- 27. mouse
- 28. NovoConnect
- 29. NovoConnect Desktop Streamer
- 30. NovoPresenter
- 31. PC
- 32. PIN
- 33. participant
- 34. power
- 35. presentation
- 36. presenter
- 37. preview
- 38. projector

- 39. QR code
- 40. reset
- 41. Remote Viewer
- 42. resolution
- 43. role
- 44. screen
- 45. setting
- 46. software
- 47. SSID
- 48. tablet
- 49. touch
- 50. USB
- 51. Wi-Fi
- 52. Windows